# Guida al Portale Commercio

commerciocomuni.regione.marche.it

## Sommario

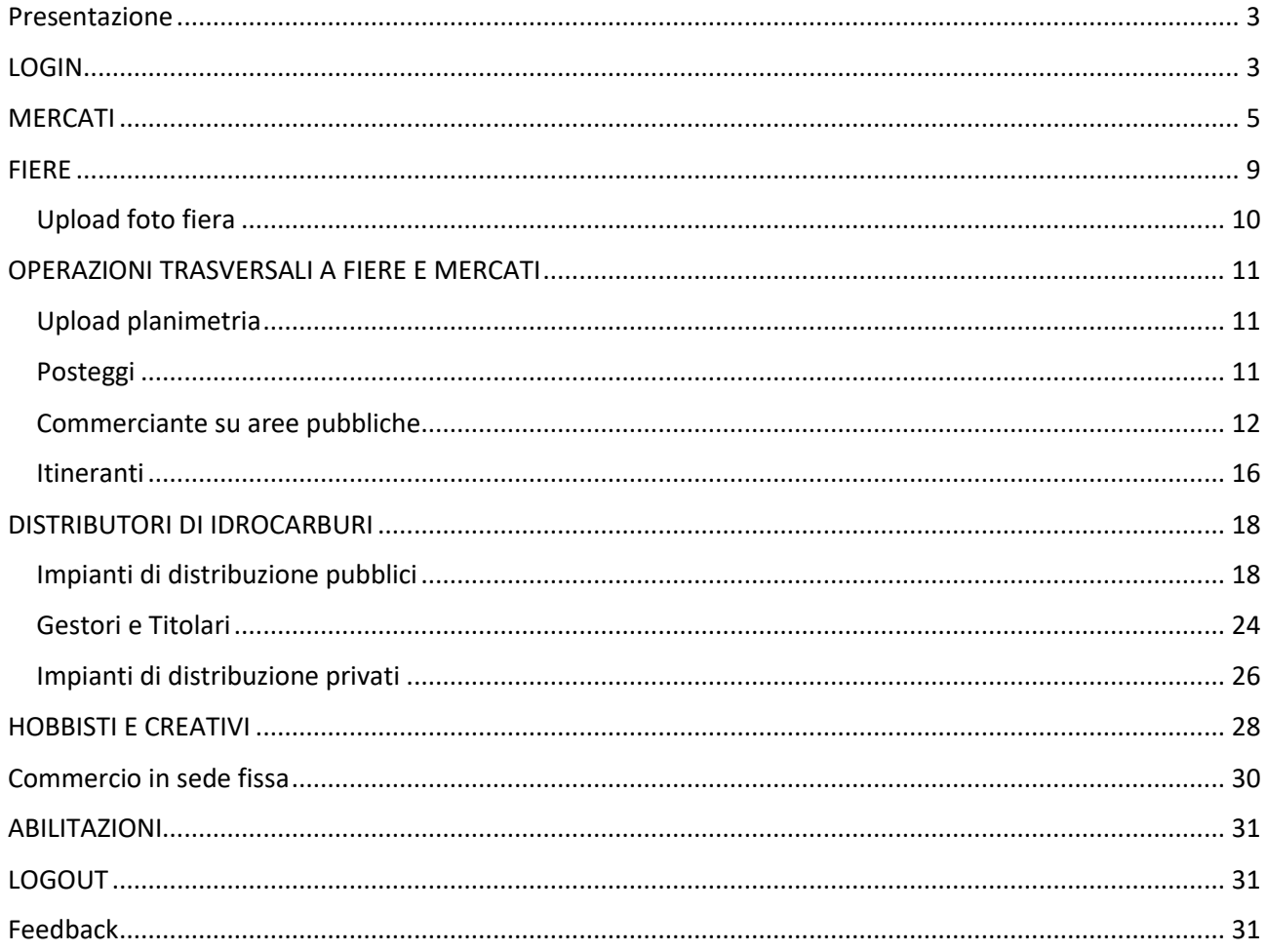

## Informazioni e Revisioni del documento

## Informazioni sul documento

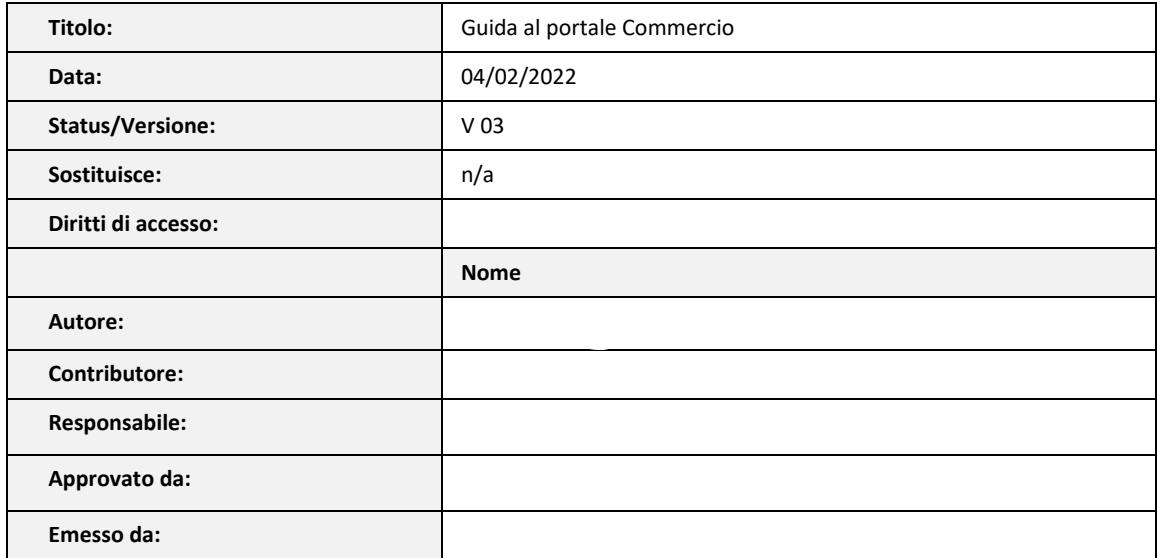

## Storia delle principali revisioni

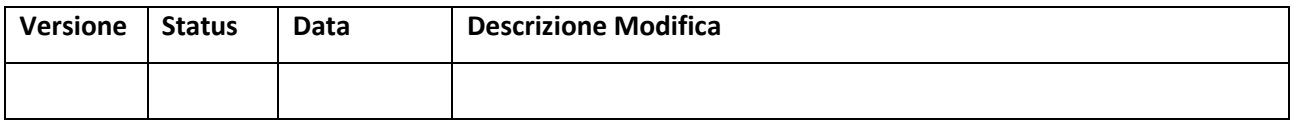

## <span id="page-2-0"></span>Presentazione

Il portale ha come obiettivo quello di raccogliere i dati relativi alle varie aree del Commercio provenienti da tutti i comuni della Regione Marche al fine di dare attuazione agli Osservatori previsti dalla legge regionale 22/2021.

Lo scopo ultimo del Monitoraggio consiste nella rilevazione di dati utili per formulare proposte di intervento anche in termini economico - patrimoniali a favore dei Comuni, cittadini e imprese.

Inoltre, la piattaforma costituisce il canale privilegiato di comunicazione con la Regione relativamente agli adempimenti amministrativi previsti dalla legge regionale n. 22/2021.

Sono state infatti introdotte funzionalità che consentono di bypassare le tradizionali modalità di comunicazione (cartacea o digitale a mezzo pec) e di raggiungere lo stesso risultando mediante una semplice trasmissione di dati.

Le aree del Commercio per cui il portale raccoglie informazioni sono:

- Mercati e fiere;
- Distributori di idrocarburi;
- Hobbisti e creativi
- Sede fissa.

La struttura del portale per ogni area è analoga, in quanto è possibile effettuare:

- Consultazione singola e dettagli;
- Gestione/editing contenuti.

## <span id="page-2-1"></span>**LOGIN**

Appena si digita l'indirizzo del sito: <https://commerciocomuni.regione.marche.it/> viene richiesto il login con Cohesion oppure SPID oppure CIE:

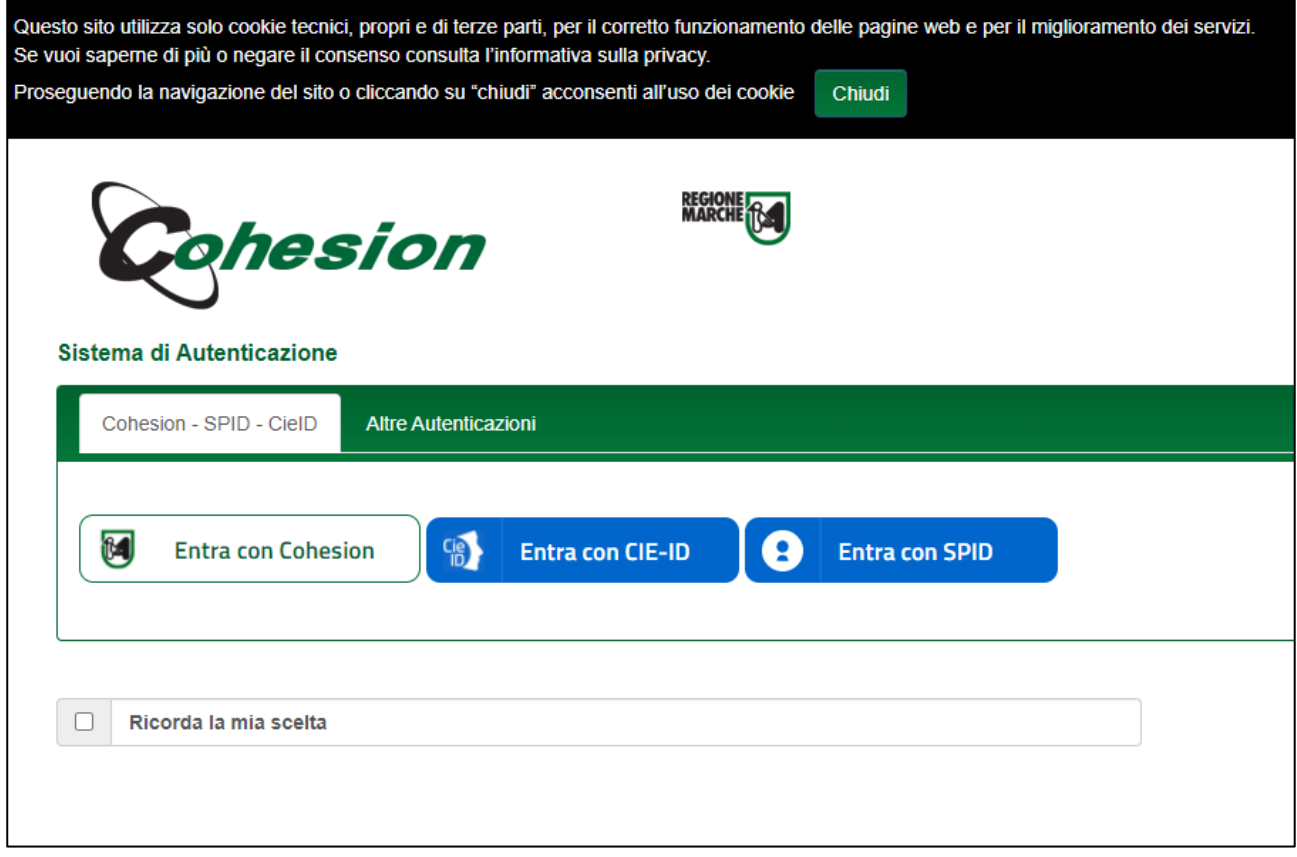

Scegliere la modalità di accesso con autenticazione forte e inserire i dati richiesti.

Con l'autenticazione si identifica la persona; poi quella persona deve essere abilitata ad accedere ai dati del proprio comune. La Regione Abilita un impiegato amministratore per ogni Comune e poi questo può gestire le abilitazioni degli altri impiegati che possono accedere SOLO ai dati del proprio comune.

La maschera che si vede a login effettuato è la seguente, con il logo del proprio comune di appartenenza (se caricato. Qualora non fosse caricato l'amministratore del comune può caricarlo nella pagina ABILITAZIONI):

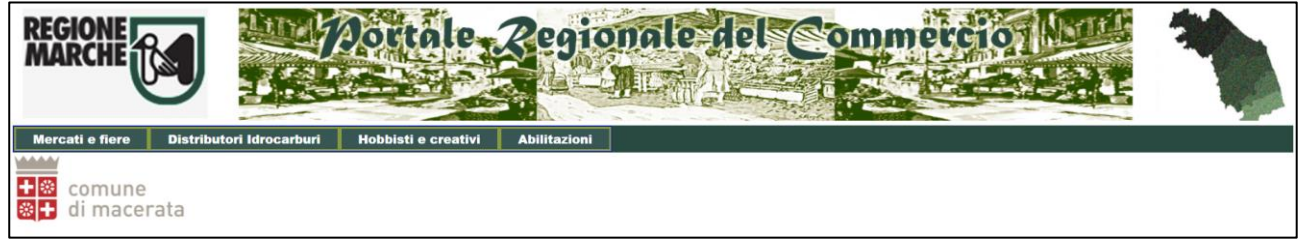

In base a cosa serve gestire, si può raggiungere i seguenti temi:

- Mercati e Fiere
- Distributori idrocarburi
- Hobbisti e Creativi
- Commercio in sede fissa
- Abilitazioni

Entrando in ogni area, il menu superiore cambia, popolandosi con i sottomenu relativi. Nel banner sotto il titolo apparirà il settore nel quale ci troviamo.

Verrà anche visualizzato il menu "Home" che permette di ritornare a questa pagina di benvenuto, col menu principale.

## <span id="page-4-0"></span>**MERCATI**

Cliccando su "Fiere e mercati" è possibile accedere all'area che permette la gestione di:

- Fiere
- Mercati
- Posteggi
- Commerciante aree pubbliche
- Itineranti/titolo abilitativo

La maschera che si vede è come la seguente:

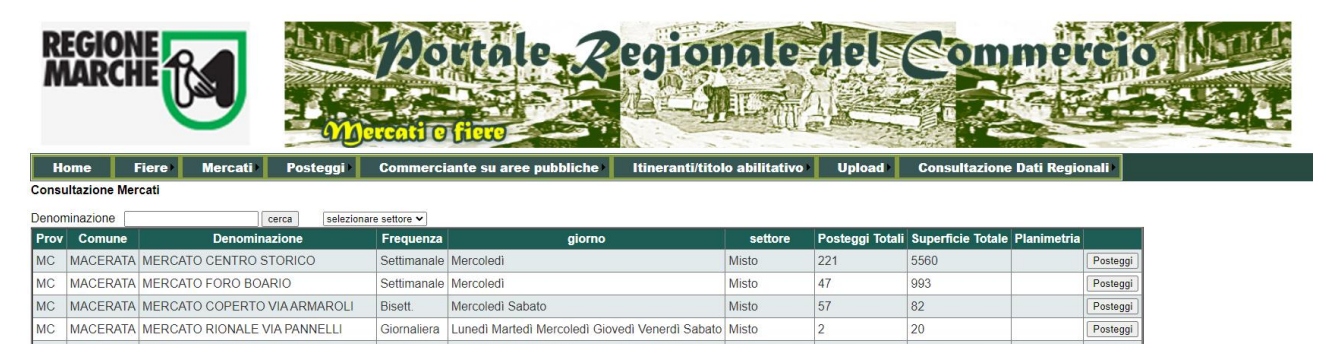

Scegliendo Mercati si apre il menu a tendina con le voci:

- Consultazione
- **•** Gestione
- **•** inserimento

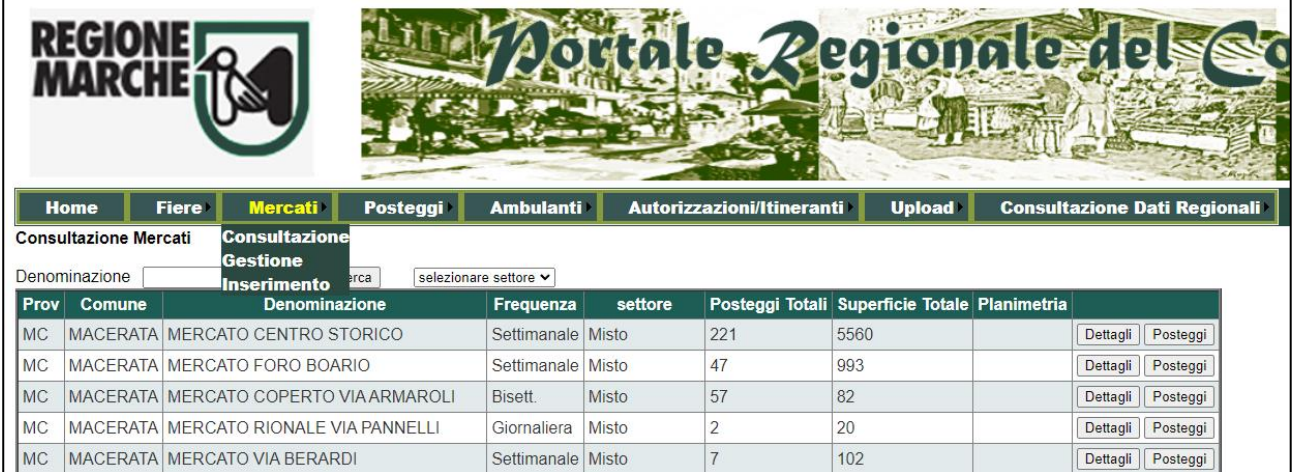

In consultazione posso visualizzare tutti i mercati con relativi: dettagli e posteggi. I posteggi totali e la superficie totale scaturiscono dalla somma dei singoli posteggi. Modificando queste si modifica anche il totale

È anche possibile effettuare una ricerca sul nome del mercato:

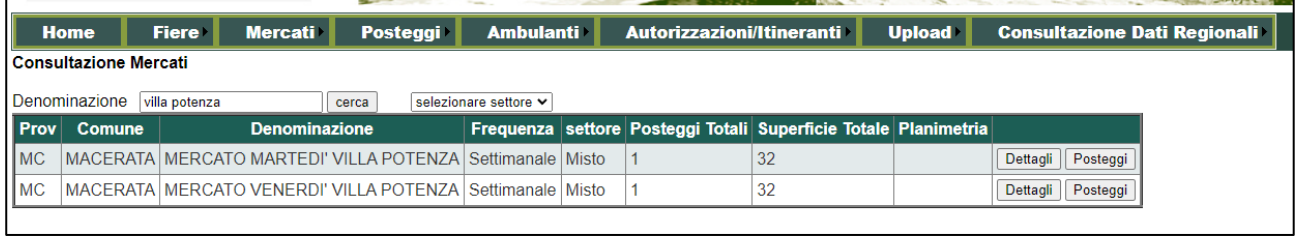

Premendo sui pulsanti "Dettagli e "Posteggi", si accede in visualizzazione ai relativi dati.

Visualizzazione Dettagli del mercato:

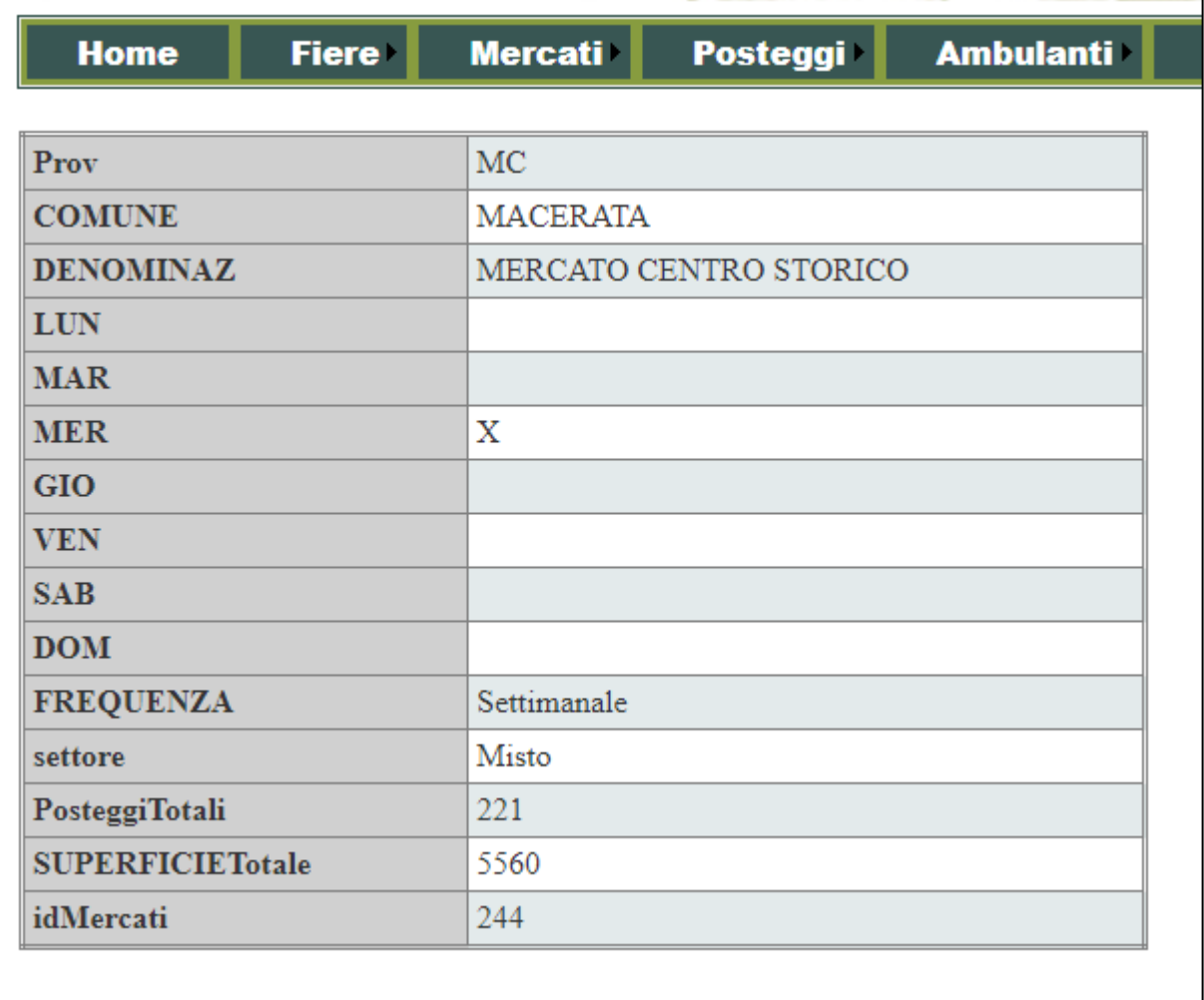

Visualizzazione Posteggi del mercato:

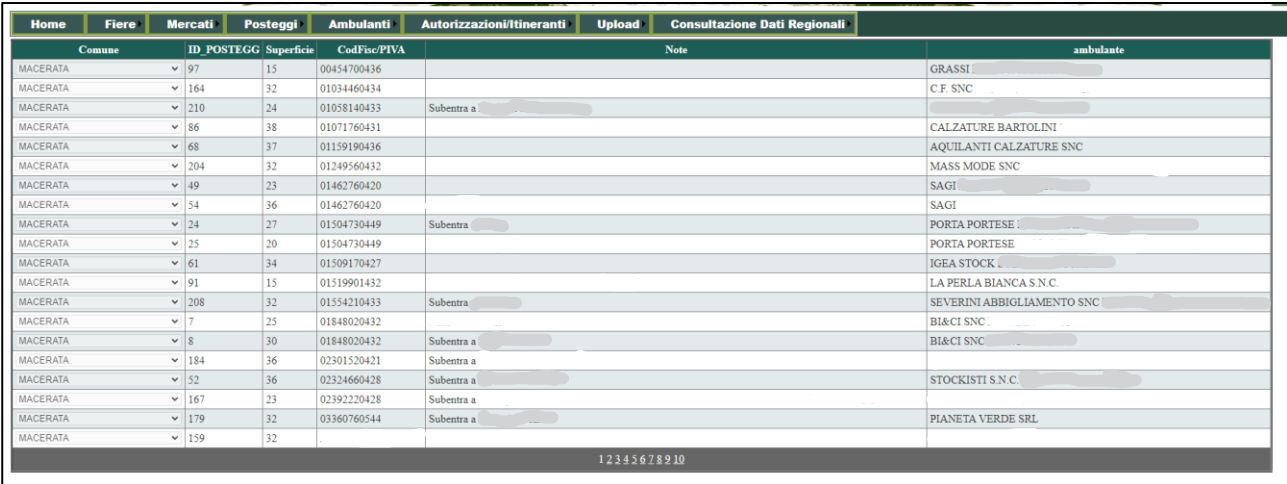

#### Per modificare le informazioni relative al Mercato, andare su Mercati > Gestione:

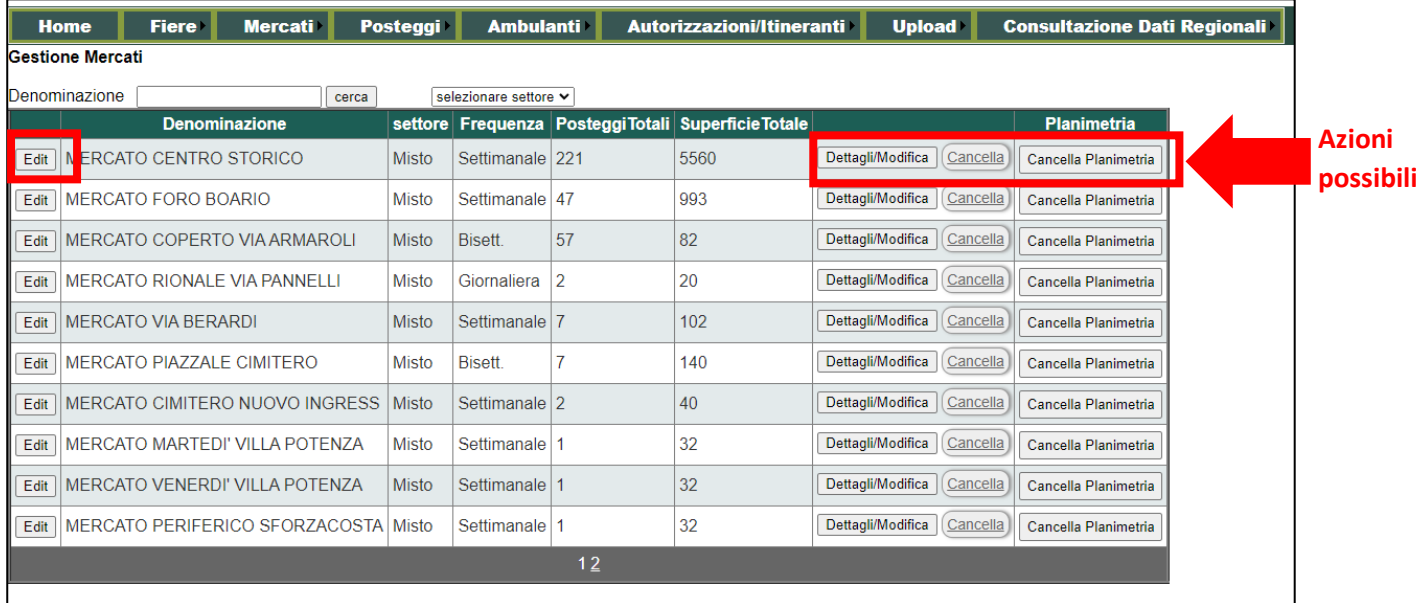

Per fare modifiche veloci, sulla riga, premere "Edit", modificare i campi e premere il tasto "Update". Fino a quando non si preme update la riga non viene modificata. Se si preme cancel si perdono le modifiche effettuate.

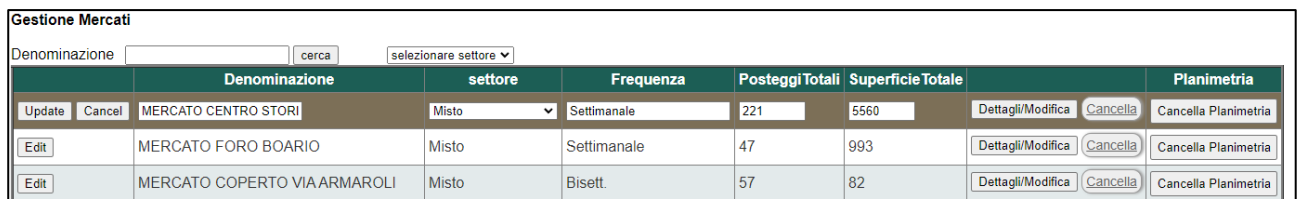

Per eliminare il mercato, premere "Cancella" (appare un popup che chiede conferma).

Per modificare tutti i campi del mercato, premere il tasto "Dettagli/Modifica". La nuova maschera permette la modifica dei dati:

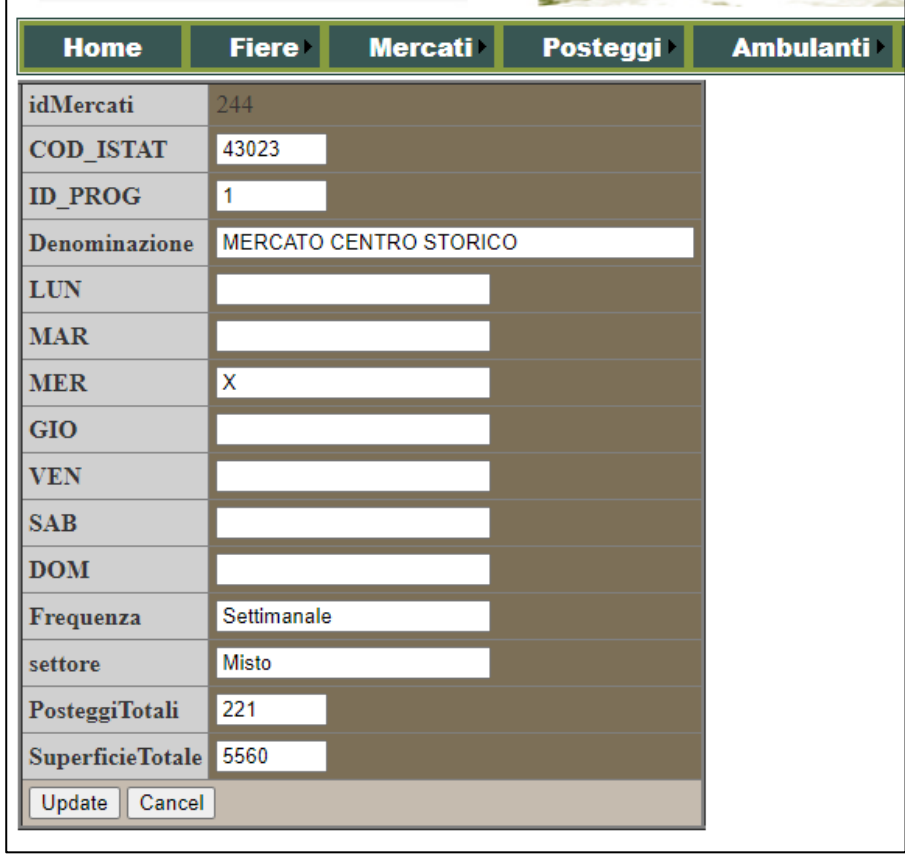

Modificare i dati e premere "Update" per confermare; "Cancel" per annullare.

Per inserire un nuovo mercato scegliere Mercati > Inserimento. Verrà visualizzata la maschera vuota, in cui è possibile inserire i dati relativi al mercato:

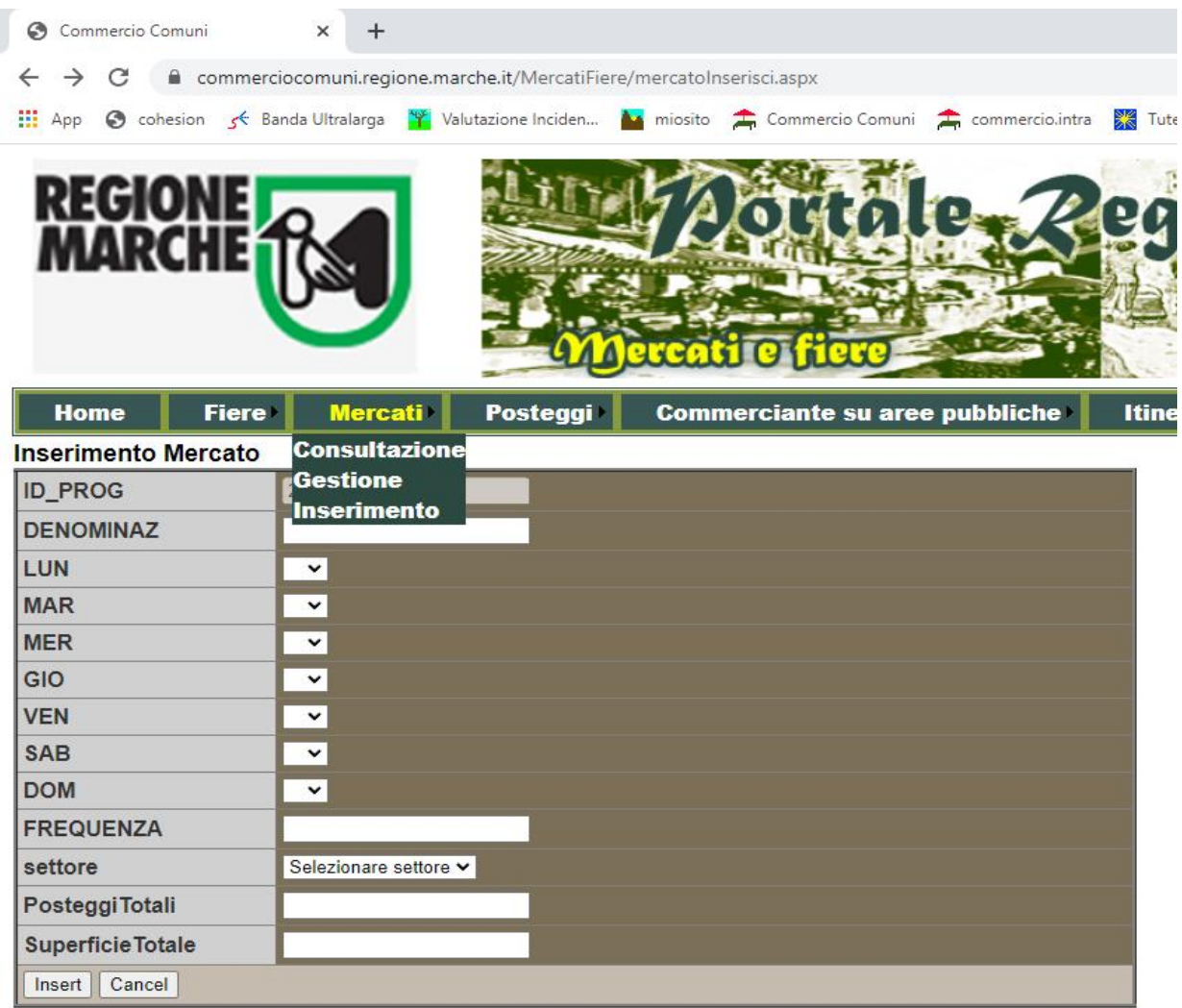

Premere "Insert" per confermare l'inserimento; "Cancel" per annullare.

Per eliminare la planimetria del mercato, premere il tasto "Cancella planimetria".

## <span id="page-8-0"></span>FIERE

Cliccare sul menu principale "Fiere e mercati" e poi scegliere un'azione nel sottomenu di "Fiere": consultazione o gestione.

Il funzionamento è analogo ai Mercati.

In Consultazione si vede l'elenco di tutte le fiere, in sola lettura, ed è possibile filtrare i dati per settore.

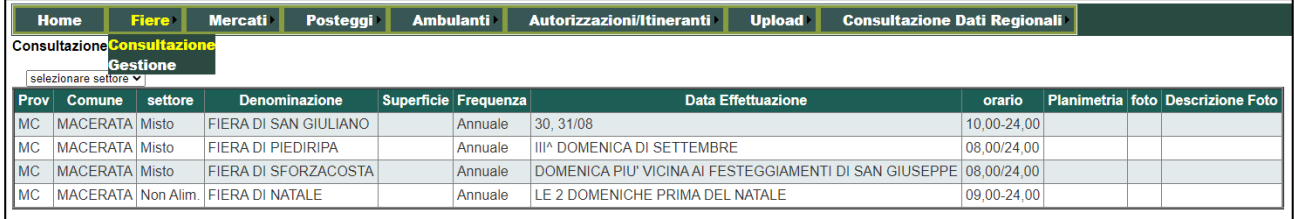

In Gestione è possibile modificare le informazioni presenti in Fiere o inserire nuove fiere:

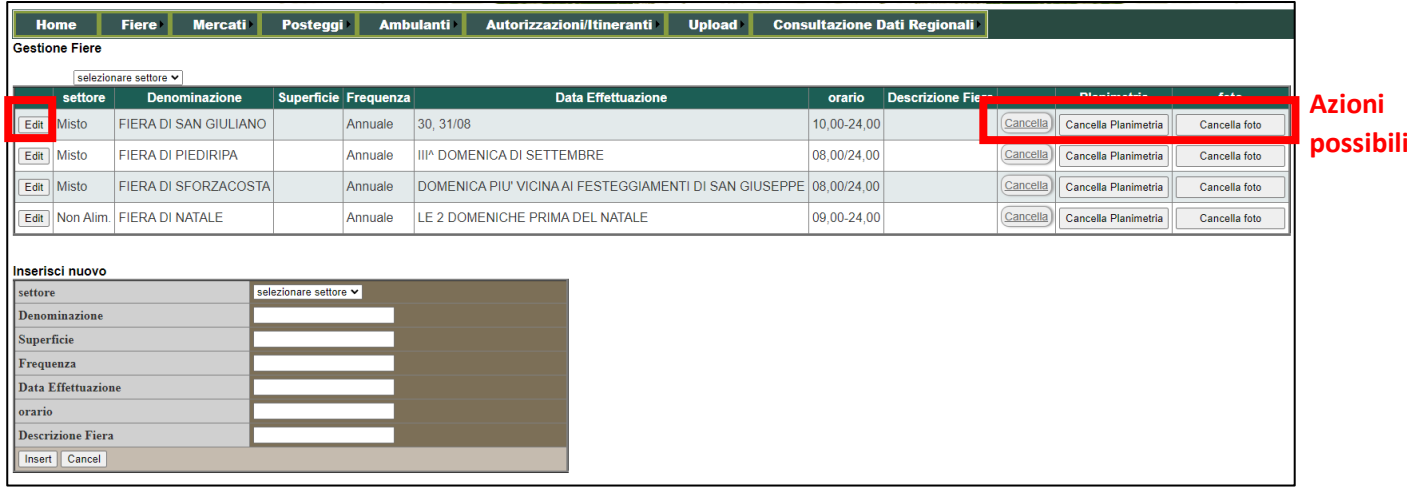

È possibile:

- Inserire nuova fiera nella maschera "Inserisci nuovo"
- Cancellare la fiera con il pulsante "Cancella"
- Cancellare una foto da associare all'evento Fiera, con il pulsante "Cancella foto"
- Cancellare la planimetria col pulsante "Cancella planimetria"

A differenza dei mercati, sulle fiere è possibile inserire anche le foto associate all'evento Fiera.

#### <span id="page-9-0"></span>Upload foto fiera

Menu Upload > Foto fiere

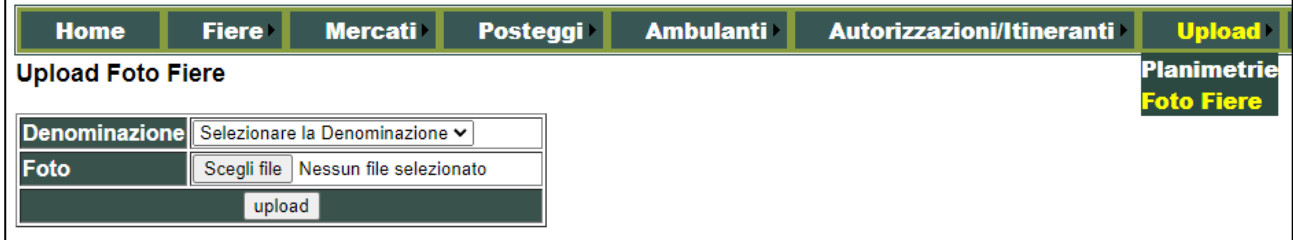

Scegliere quindi la fiera dal menu a tendina e selezionare la foto dal proprio computer premendo il pulsante "Scegli file". Per confermare premere "Upload".

È poi possibile associare una descrizione alla foto, andando in Edit di riga su Fiere > Gestione e poi premere il pulsante "Edit" in corrispondenza della fiera interessata alla modifica:

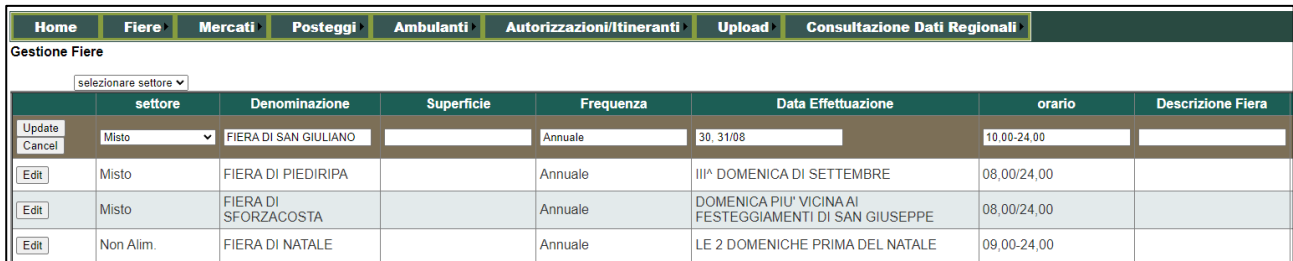

L'inserimento della foto è opzionale e serve per far visualizzare la foto e la relativa descrizione, vicino alla fiera nel calendario delle fiere. Tale calendario è visibile al personale di Regione Marche ed è possibile che venga pubblicato sul sito istituzionale.

## <span id="page-10-0"></span>OPERAZIONI TRASVERSALI A FIERE E MERCATI

#### <span id="page-10-1"></span>Upload planimetria

Per inserire il file della planimetria di fiere o mercati, andare sul menu Upload > Planimetrie

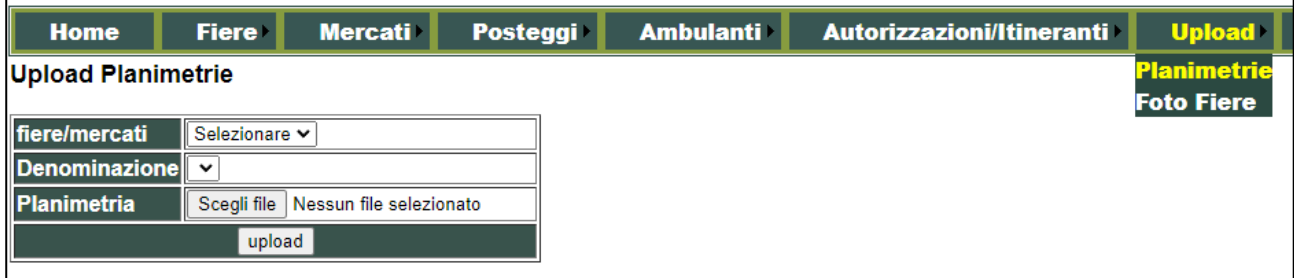

Selezionare se Fiere o Mercati. A questo punto si popola il campo Denominazione con tutte le fiere o i mercati. Scegliere quindi quello di cui si vuol aggiornare la planimetria. E fare l'upload del file premendo "Scegli file", e scegliere quindi il file dal proprio computer. Per confermare, premere "Upload".

Ricordiamo che la cancellazione della planimetria avviene nella Gestione dei Mercati o delle Fiere.

#### <span id="page-10-2"></span>Posteggi

Ogni mercato o fiera ha diversi posteggi. Su un posteggio va un ambulante.

Per modificare l'ambulante su un posteggio: Posteggi > Gestione

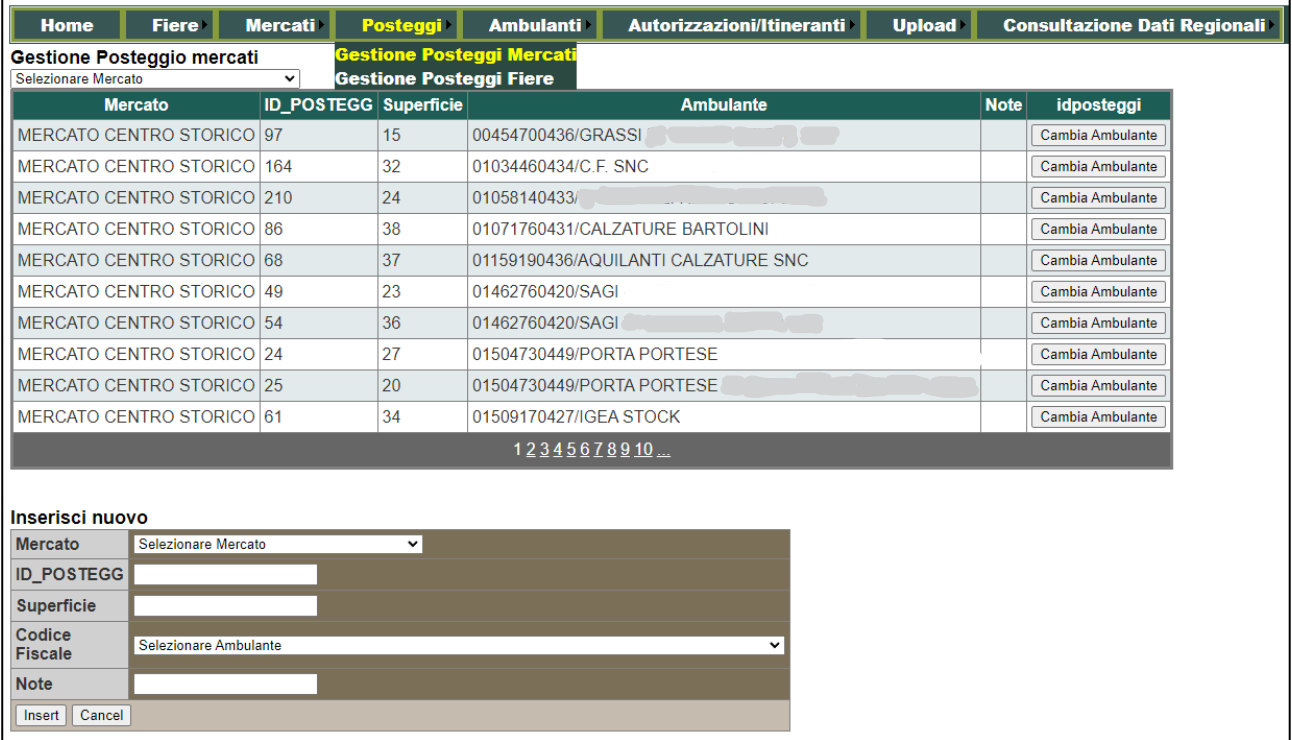

Poi premere il pulsante "Cambia ambulante" (in futuro: "invia comunicazione alla Regione"). Verrà visualizzata la maschera di modifica dell'ambulante:

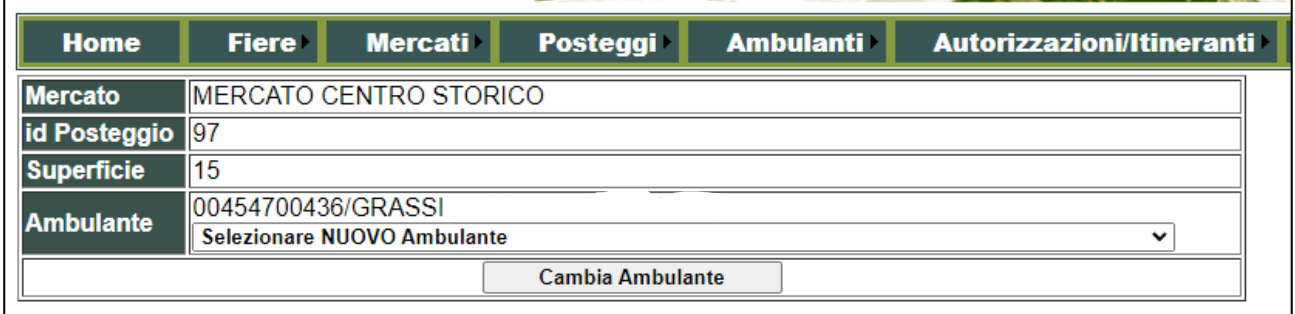

Nel campo "ambulante" ci sono tutti gli ambulanti della Regione che hanno almeno un'autorizzazione su un comune (in ordine alfabetico). Scrivere da tastiera l'inizio del CF o P.IVA per ricercare in tutta l'anagrafica ambulanti.

Per confermare la modifica premere "Cambia ambulante".

Per inserire un nuovo posteggio, utilizzare la maschera sotto l'elenco dei posteggi su "Inserisci nuovo".

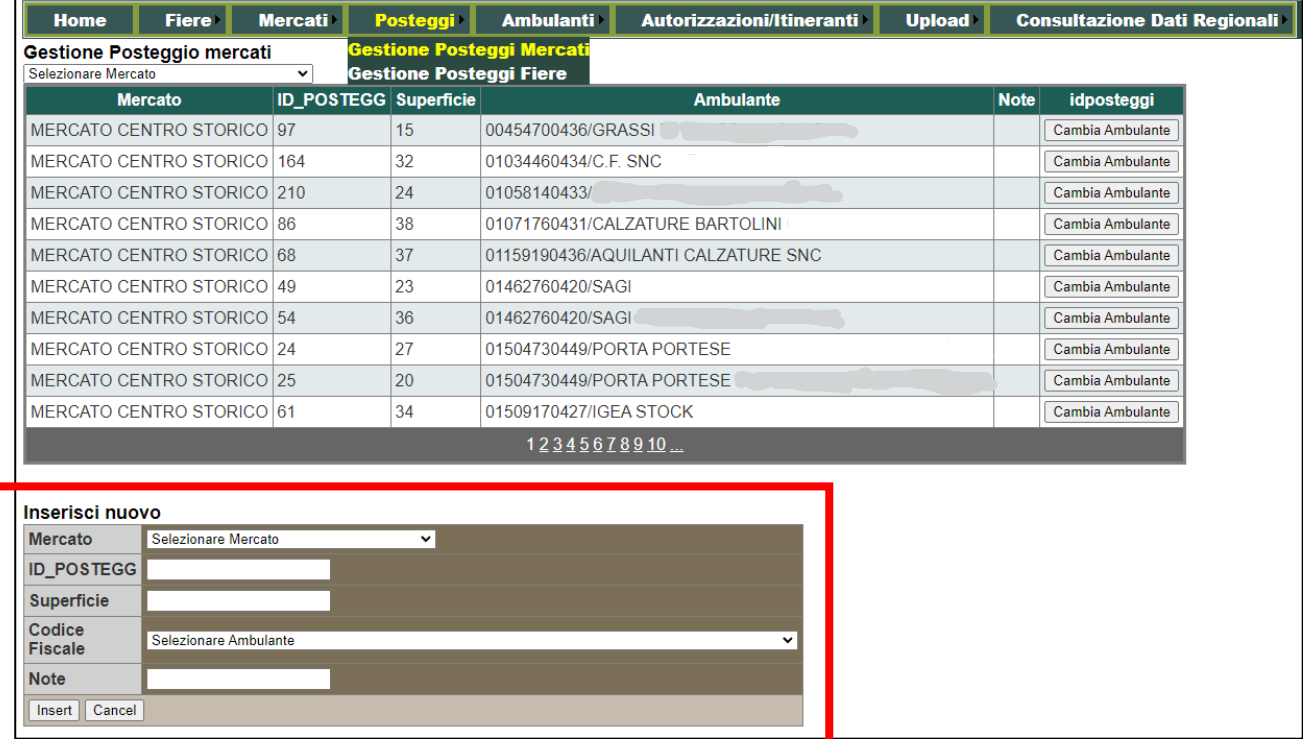

Per confermare l'inserimento premere "Insert". Per annullare "Cancel".

#### <span id="page-11-0"></span>Commerciante su aree pubbliche

Nella sezione Commerciante su aree pubbliche è possibile scegliere:

Consultazione mercati

- Consultazione fiere
- **•** Gestione
- Inserisci

Nel caso di consultazione, è possibile visualizzare i dati ma non modificarli. Per modificarli andare in gestione.

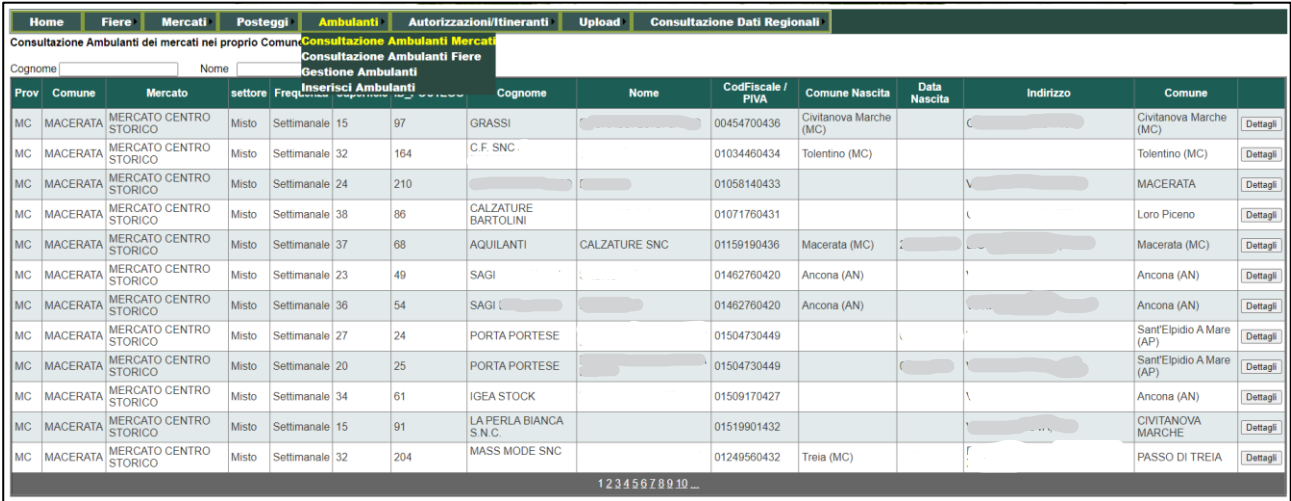

Sul pulsante "Dettagli" si visualizza l'anagrafica dell'ambulante associato a quel mercato/fiera.

In consultazione è anche possibile scaricare i dati in formato Excel, premendo il pulsante "Esporta in Excel":

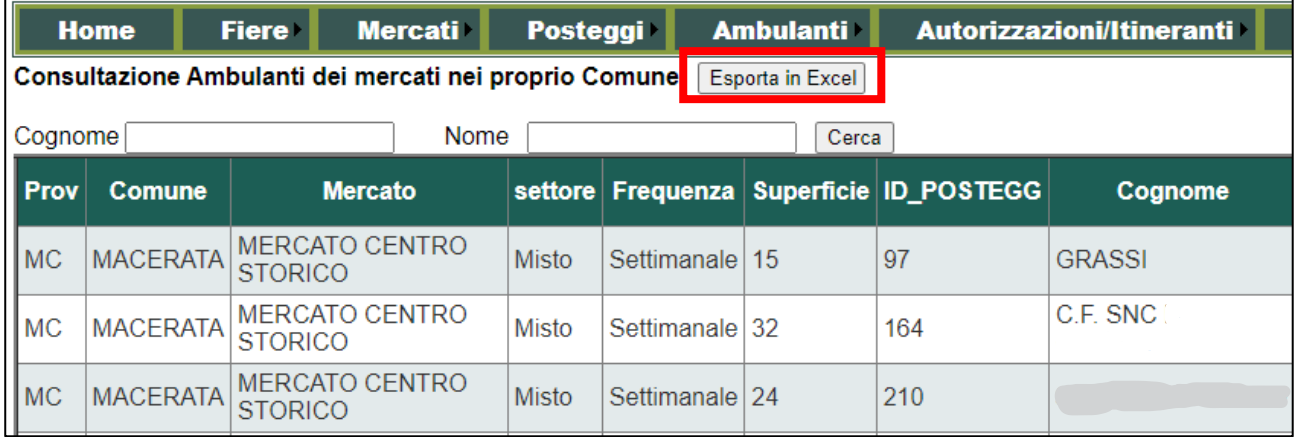

**Ricorda:** Un ambulante può fare più mercati. L'associazione della fiera/mercato e posteggio si fa su Gestione posteggi.

È anche possibile filtrare i dati utilizzando i campi di RICERCA (cognome e nome), che si possono valorizzare con la parola intera o parziale. Il pulsante "Esporta in Excel" permette di scaricare tutti i dati della tabella. Poi nel proprio pc si possono filtrare o aggregare i dati come si preferisce usando le funzionalità di excel.

Per modificare un Commerciante su aree pubbliche, scegliere Commerciante su aree pubbliche> Gestione:

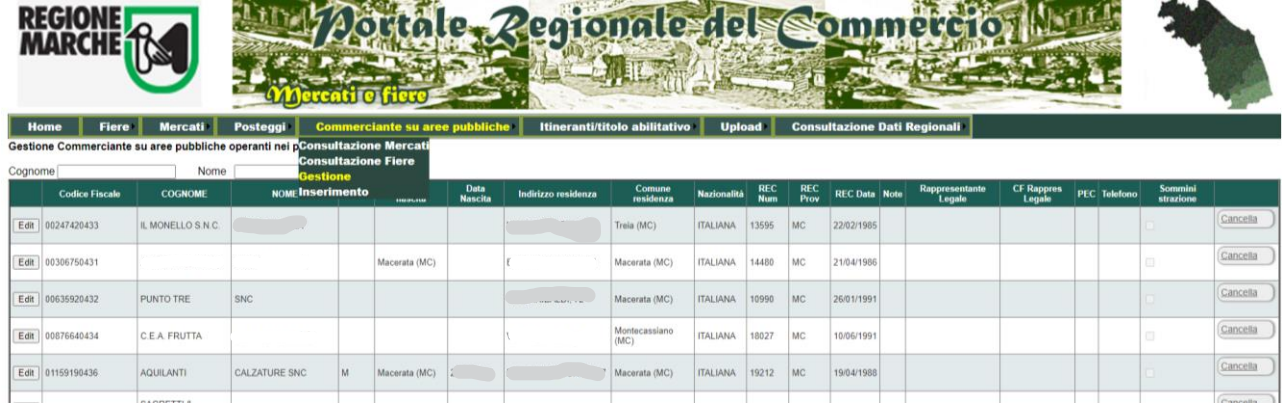

La modifica dati anagrafici è per il comune perché ogni comune gestisce le autorizzazioni che ha rilasciato.

Per modificare una riga premere "Edit":

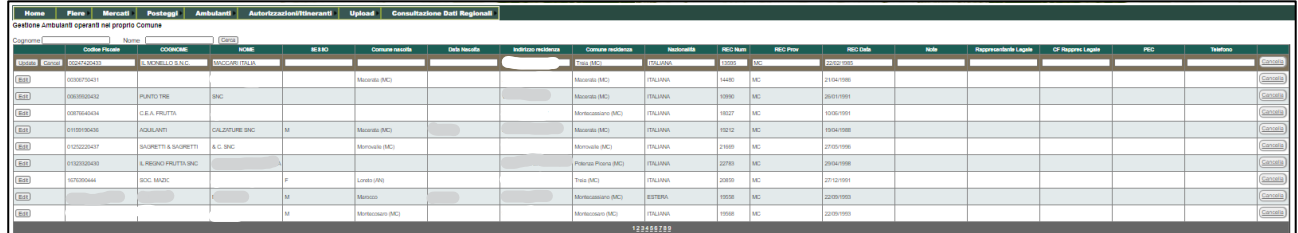

Dopo aver modificato i dati premere "Update" per confermare o "Cancel" per annullare.

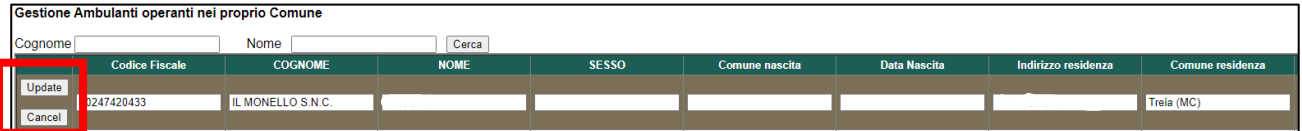

#### Per cancellare un ambulante premere il tasto "Cancella" a fine riga:

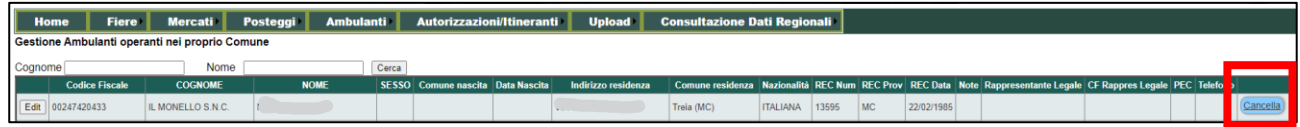

Per inserire un nuovo ambulante, scegliere da menu Commerciante su aree pubbliche > Inserimento

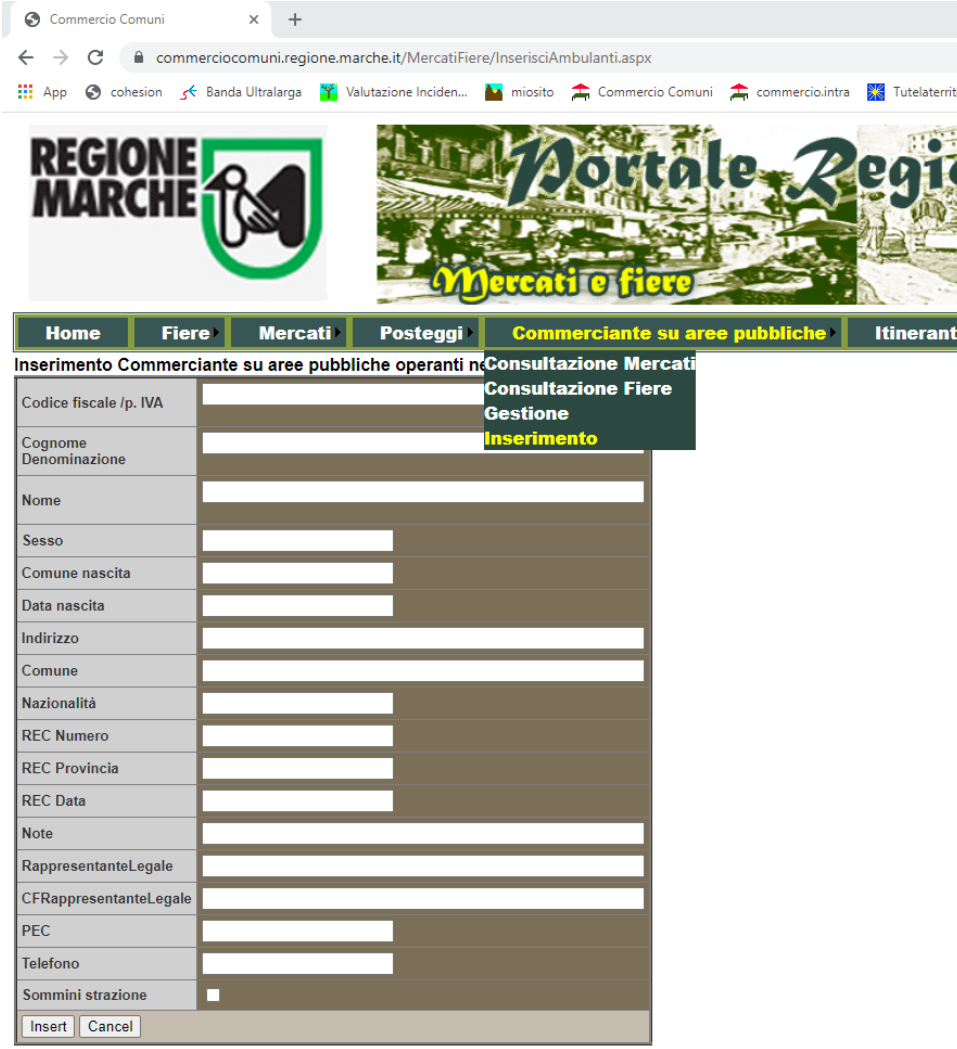

https://commerciocomuni.regione.marche.it/MercatiFiere/InserisciAmbulanti.aspx

Premere "Insert" per confermare l'inserimento; "Cancel" per annullare.

**NOTA:** Per verificare se un Commerciante su aree pubbliche già esiste, scegliere da menu Consultazione dati regionali > Commerciante su aree pubbliche. Qui vedo tutti gli ambulanti nella Regione, anche le autorizzazioni rilasciate dagli altri comuni. La ricerca può essere per CF/P.IVA o nome e cognome.

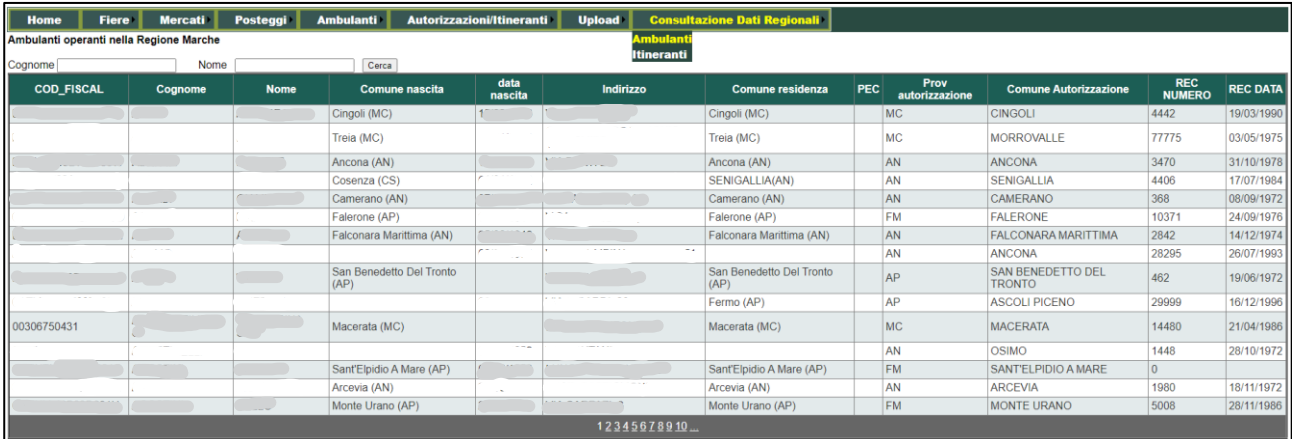

Anche qui, è possibile visualizzare tutto, ma modificare solo i dati del proprio comune.

#### <span id="page-15-0"></span>Itineranti

Gli ambulanti vanno nelle fiere/mercati.

Gli itineranti sono free-lance che non hanno posteggio, ma hanno solo l'autorizzazione.

L'autorizzazione dovrebbe essere univoca nella Regione, quindi è possibile vedere se già esiste in qualche altro comune delle Marche, in Consultazione dati regionali > Itineranti:

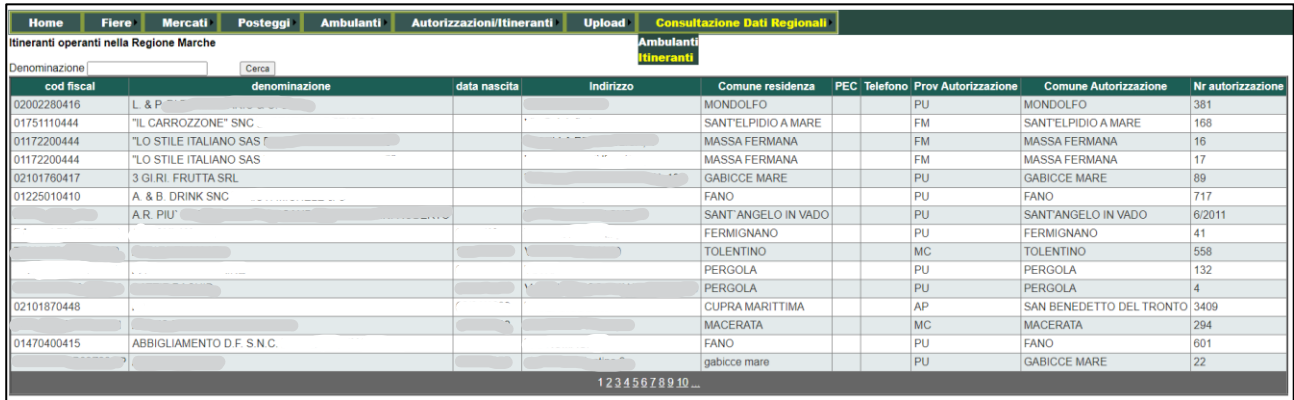

Per visualizzare e gestire le autorizzazioni che il comune rilascia, usare il menu "Autorizzazioni/Itineranti":

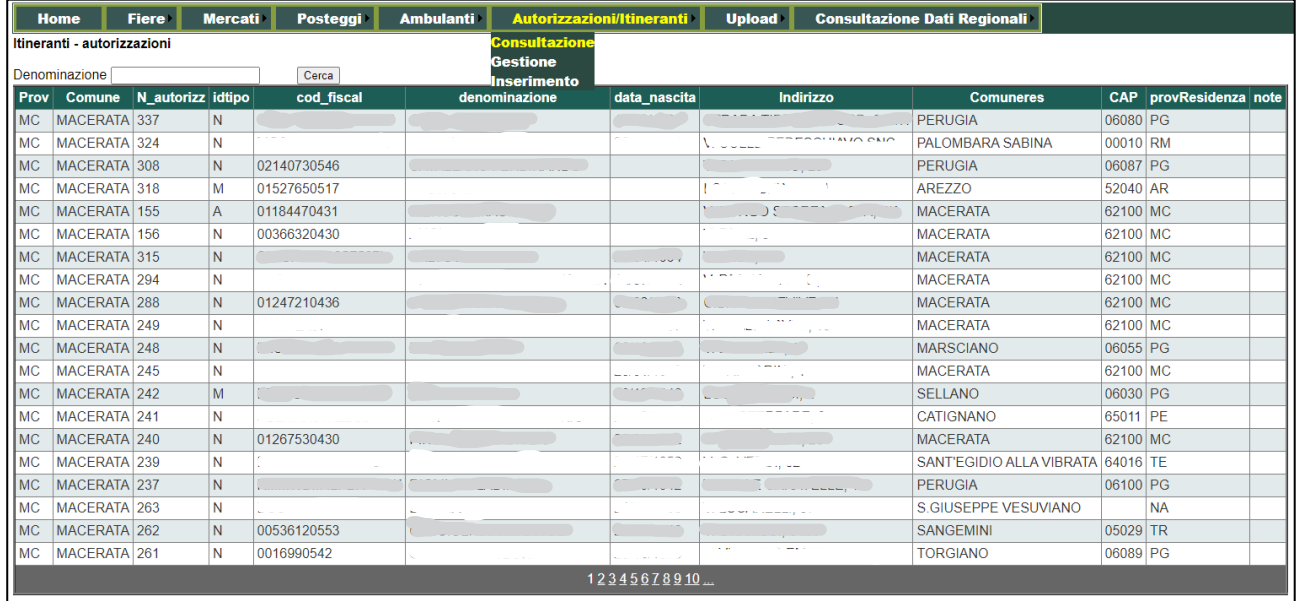

È possibile visualizzare i dati in "Consultazione". Per modificarli scegliere "Gestione":

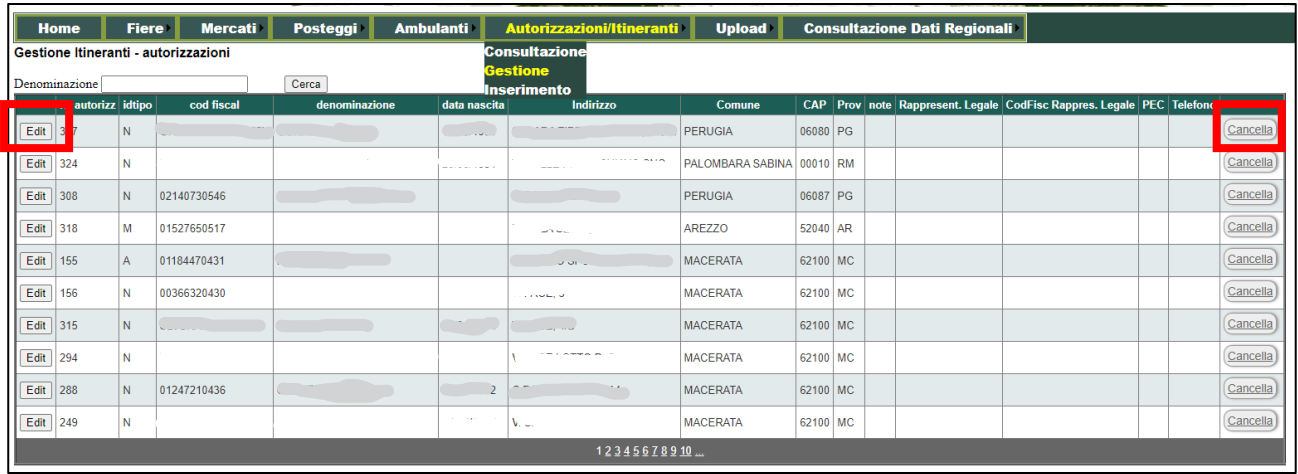

#### Poi andare in "Edit"

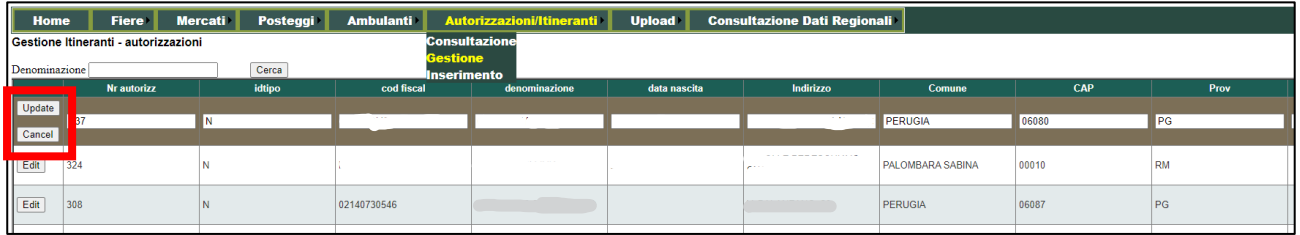

Si possono quindi modificare i dati e poi confermare le modifiche premendo "Update", oppure annullare le modifiche con "Cancel".

Invece per cancellare un'autorizzazione all'itinerante premere il tasto a fine riga: "Cancella".

Per l'inserimento scegliere il menu Autorizzazioni/Itineranti > Inserimento:

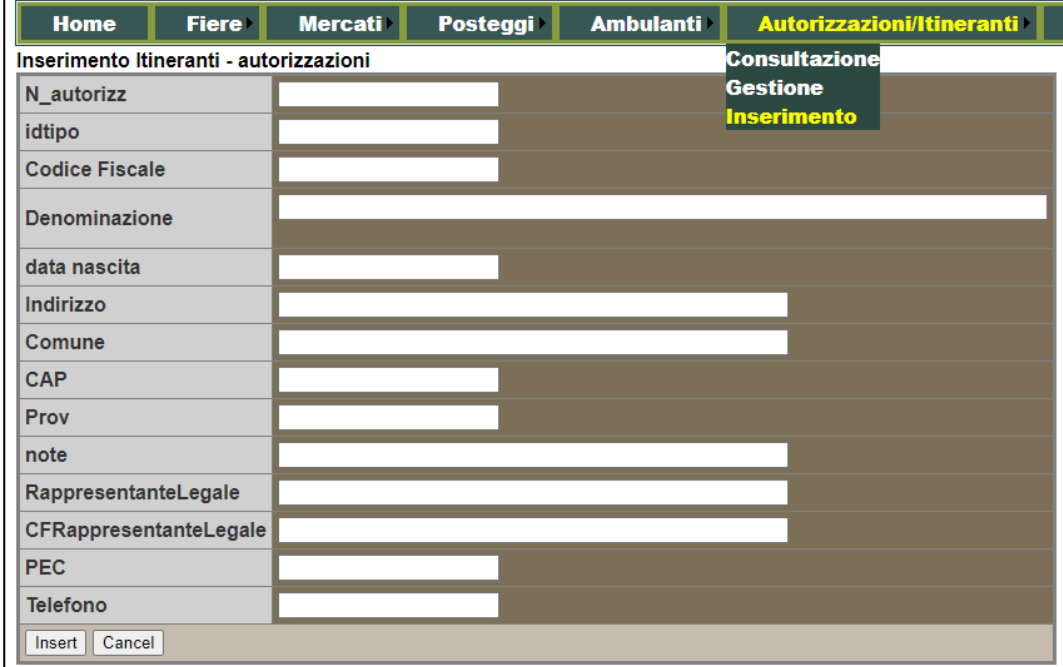

Per confermare l'inserimento premere "Insert". Per annullare "Cancel".

## <span id="page-17-0"></span>DISTRIBUTORI DI IDROCARBURI

Dal menu principale scegliere "Distributori idrocarburi":

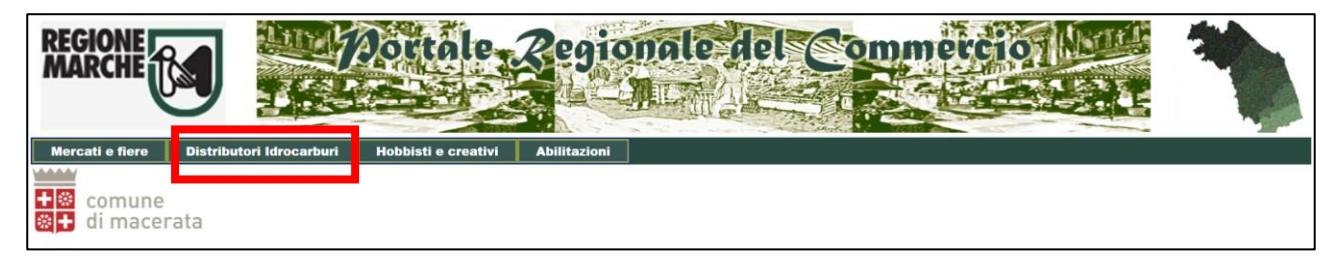

Si entra nella sezione, dove si possono gestire e visualizzare i dati relativi:

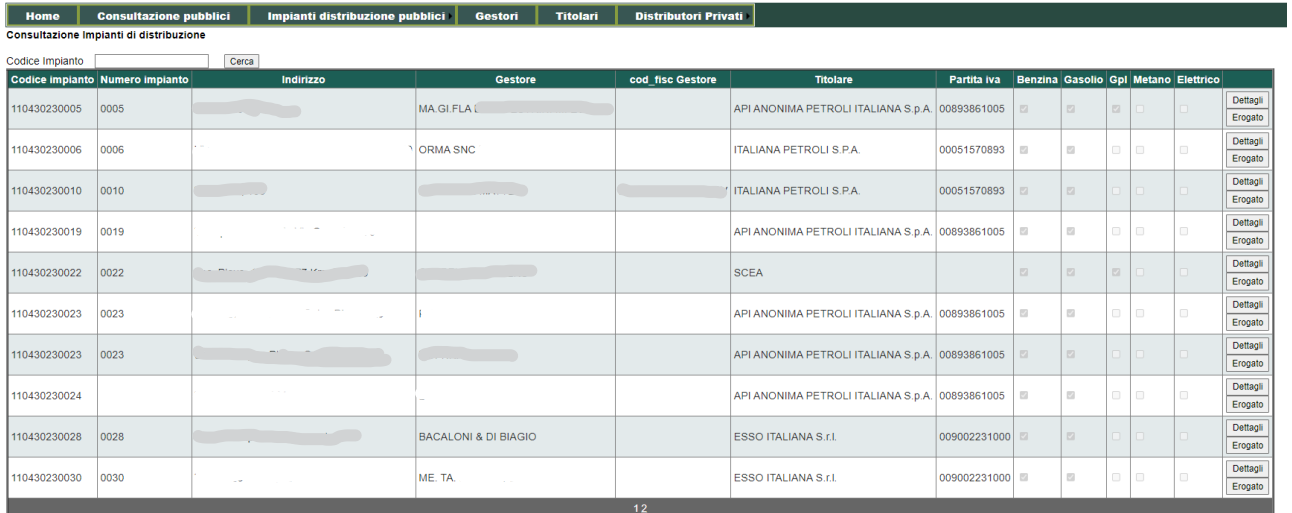

Impianti pubblici : sono quelli dove anche il cittadino si rifornisce

Impianti privati : sono quelli dove il distributore ha propri automezzi che si riforniscono lì.

#### <span id="page-17-1"></span>Impianti di distribuzione pubblici

Per visualizzare gli impianti pubblici, scegliere il menu "Consultazione pubblici":

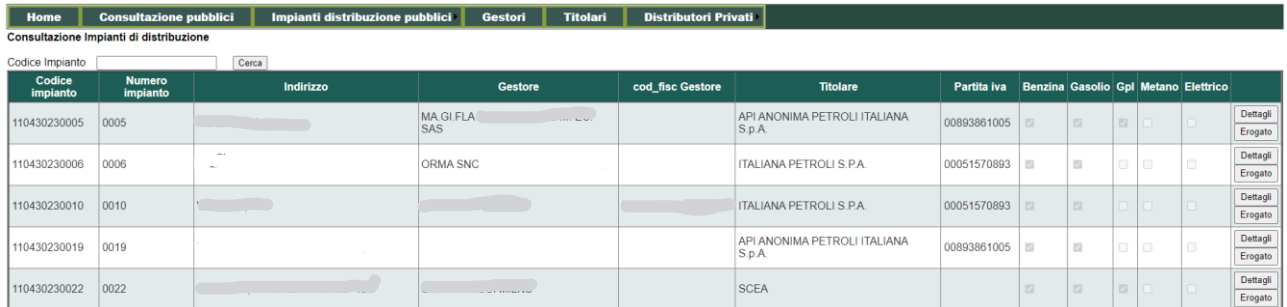

Tutti i dati, compresi "Dettagli" e "Erogato" sono in sola visualizzazione e non si possono modificare da qui.

Per modificare i dati, andare in gestione degli impianti pubblici, scegliendo il menu "Impianti distribuzione pubblici" > "Gestione":

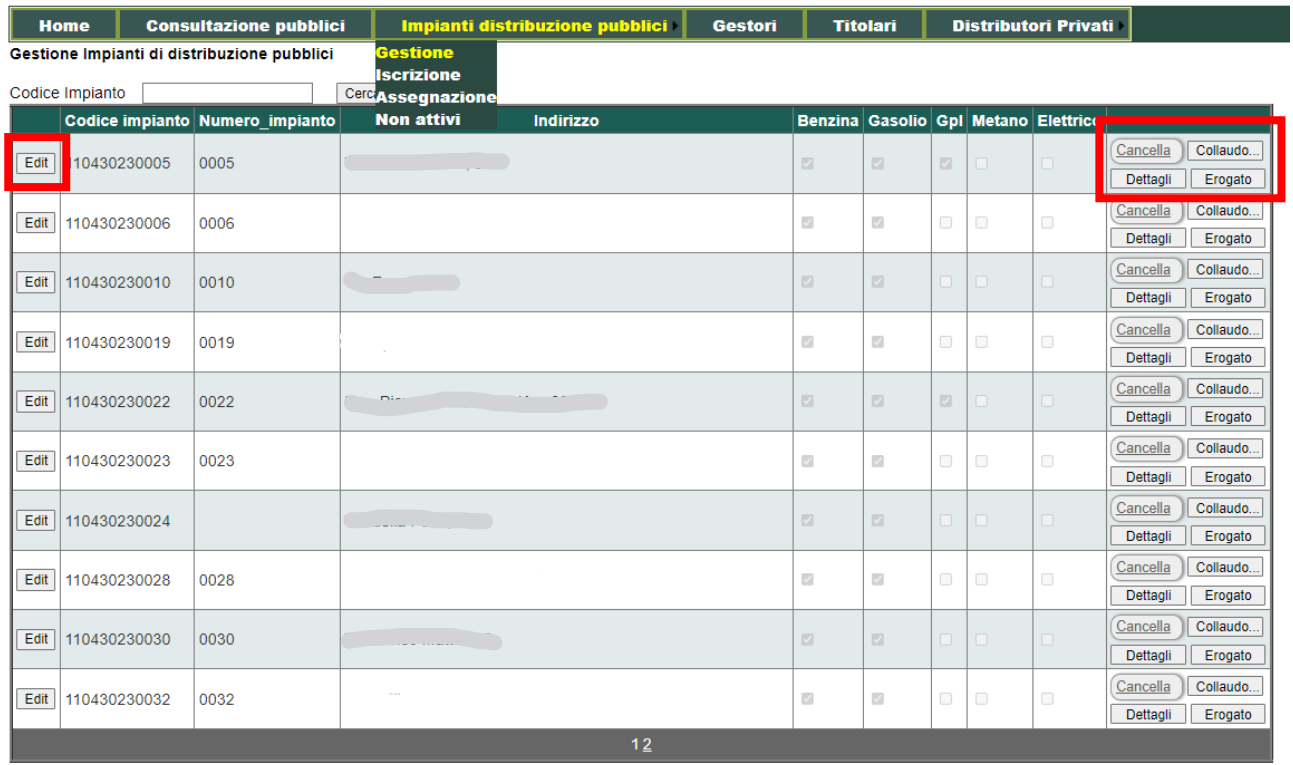

Con Edit è possibile modificare la riga scelta. Premendo Cancella, si elimina la riga.

Premendo Dettagli si visualizzano i tutte le informazioni di dettaglio e si possono modificare:

**ID** Impianto  $50<sup>°</sup>$ Codice\_impianto 110430230005 CodiceIstat 43023 Provincia Numero\_impianto 0005 Indirizzo Stato impianto **ATTIVO**  $\overline{\mathbf{v}}$ Data decorr stato VerbaleCollaudo Codice ditta **IDTitolare IDGestore Bandiera** Tipo\_impianto **STRADALE** Tipologia impianto STAZIONE DI RIFORNIMEI Pagamento\_bancomat п Pagamento\_fidcard п Pagamento\_cartacred п Pagamento nonrilev Ē Self nessuno п н Self\_pre Self post Е Meccanico Ē Gommista ı. ı. Elettrauto Officina\_nonrilev П Ē, Autolavaggio\_man ı. Autolavaggio self ı, Autolavaggio\_car Autolavaggio nonrilev П Superficie att comm Bar п П Ristorante Giornali Е Tabacchi . Market п Motel п Altro п Internet\_point Telefono п Fax п Servizi\_igienici п Ë Servizi\_disabili U Benzina\_prodotto Gasolio\_prodotto Gpl\_prodotto Metano\_prodotto п п Elettrico\_prodotto **Note** Update Cancel

 $20$ 

Modificare i dati e premere "Update" per confermare; "Cancel" per annullare.

Premere "Collaudo…" per aprire la maschera di invio richiesta di collaudo alla Regione. È possibile anche allegare un file di massimo 30 MB.

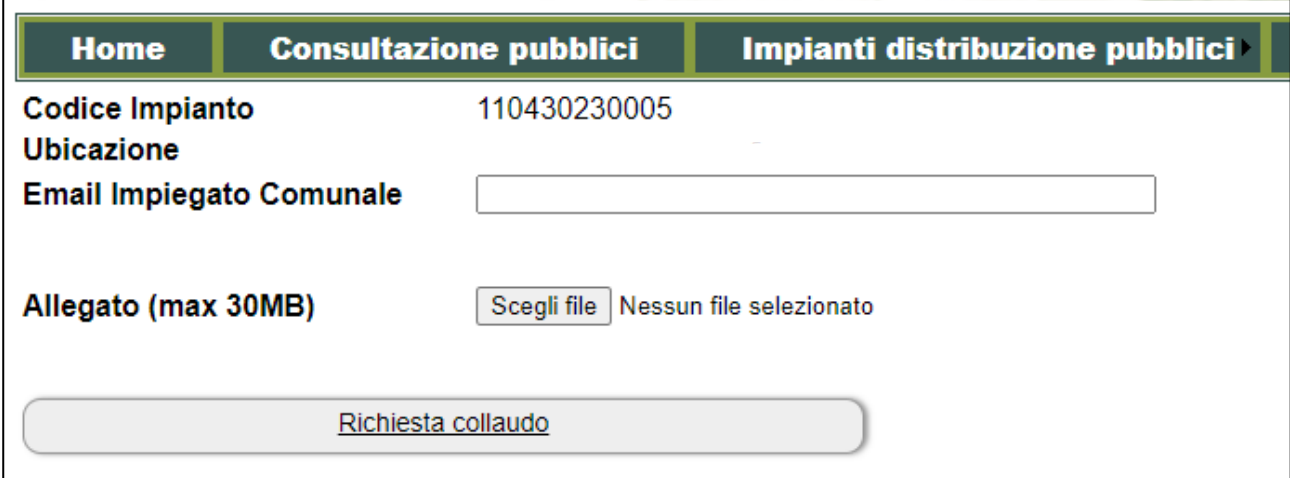

Il documento caricato ha valenza di un documento firmato digitalmente, perché il login è con credenziali forti SPID o Cohesion.

La richiesta viene automaticamente protocollata e inviata con Paleo. Viene inoltre inviata una mail all'impiegato comunale (come indicato nel campo relativo), con la conferma di protocollazione e il numero di protocollo.

A questo punto la richiesta è inviata alla Regione e non è possibile farne una nuova. Se si prova a premere nuovamente il pulsante "Collaudo…" verrà dato il seguente messaggio:

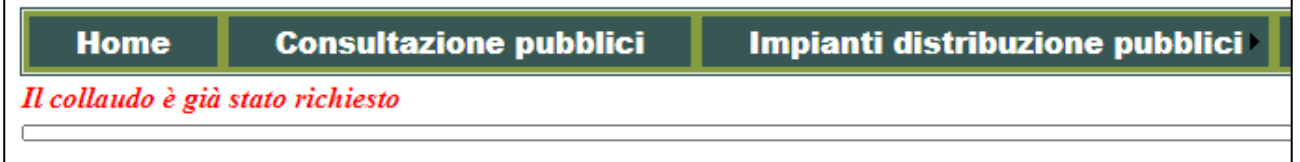

Solo la Regione riesce a sbloccare la richiesta di collaudo ed è possibile farne una nuova al comune. Altrimenti viene sbloccata una volta che la Regione ha terminato l'iter burocratico di convocazione commissione di collaudo.

Se Il collaudo avrà esito positivo, il comune può registrare il processo di collaudo e tornare in gestione impostando lo stato su "attivo" e inserendo informazioni di "data decorrenza stato" e "verbale collaudo" (estremi del verbale).

Il pulsante "Erogato" serve per caricare l'erogato dell'impianto e comunicarlo alla Regione. Questo è un adempimento annuale.

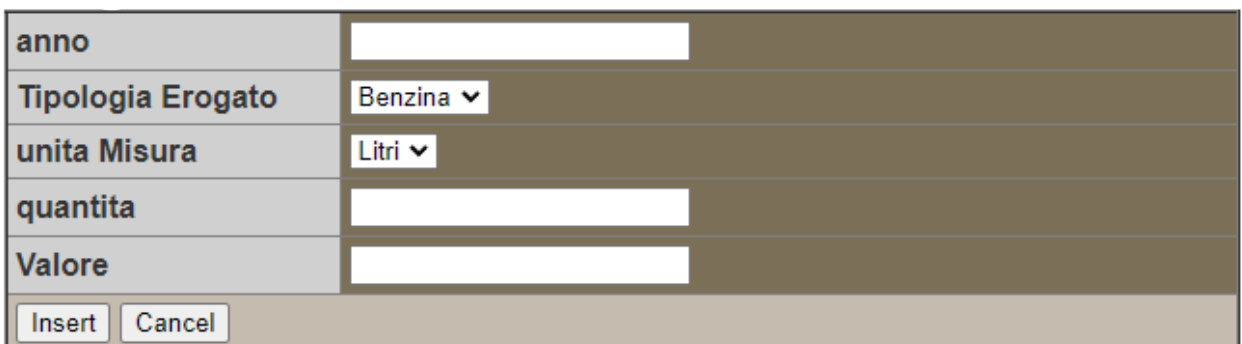

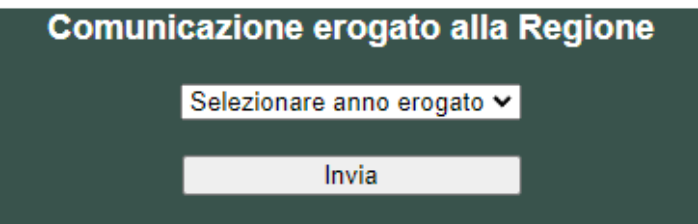

Per confermare l'inserimento premere "Insert". Per annullare "Cancel".

In questa schermata avrò tutto lo storico caricato negli anni dell'erogato

Per inserire un nuovo impianto di distribuzione pubblico, scegliere dal menu "Impianti distribuzione pubblici" > "Iscrizione"

Per comunicare l'erogato alla regione per tutti i tipi di carburanti di quello specifico distributore basta compilare il riquadro verde

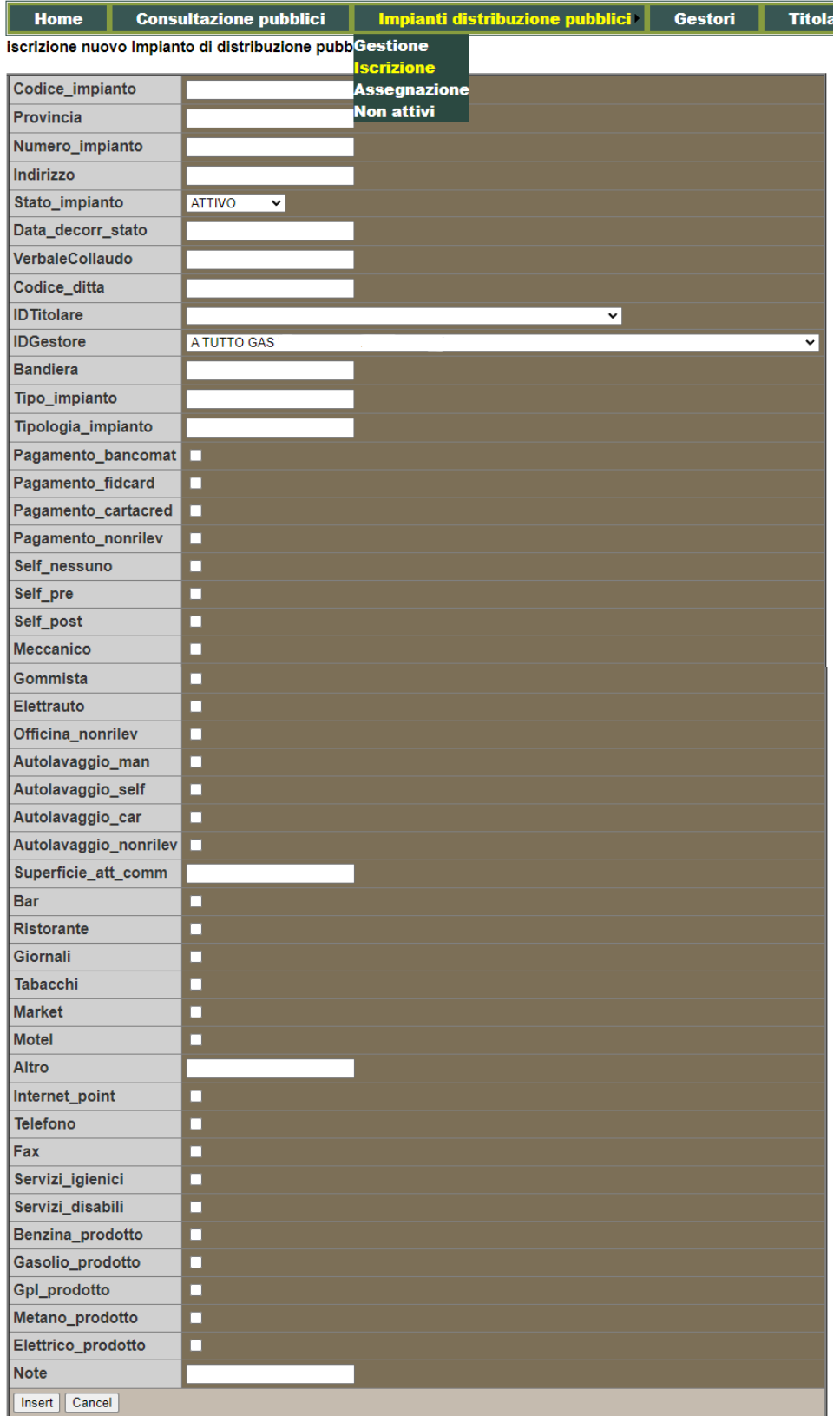

Per confermare l'inserimento premere "Insert". Per annullare "Cancel".

Una volta inserito, il distributore è in stato "non attivo". Per farlo diventare "attivo" serve richiedere e terminare il processo di collaudo. Per richiedere il collaudo, andare in gestione e premere il pulsante "Collaudo…" (vedi sopra).

Per visualizzare tutti i distributori non attivi, scegliere dal menu "Impianti distribuzione pubblici" > "Non attivi":

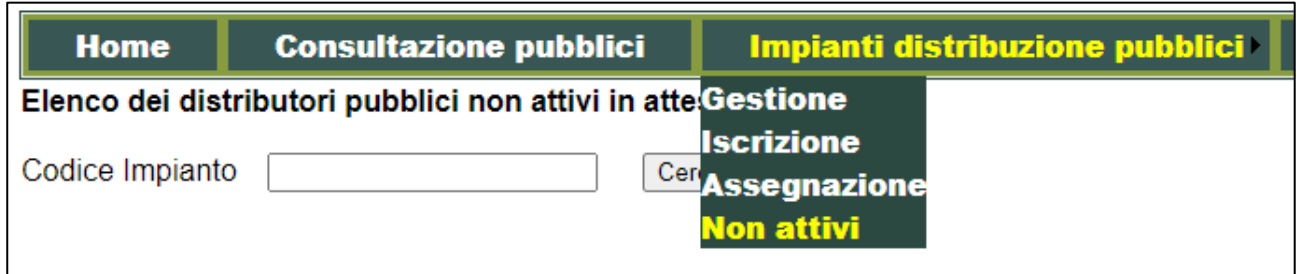

Per assegnare gli impianti di distribuzione andare nel menu "Impianti distribuzione pubblici" > "Assegnazione"

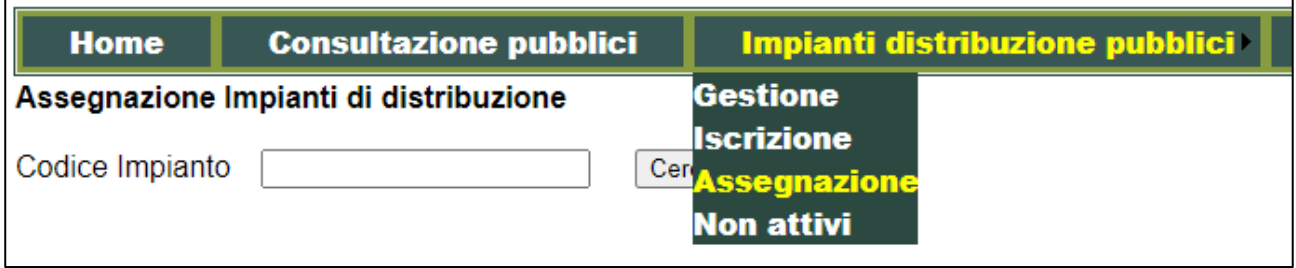

Inserendo il codice impianto, compare la maschera che permette di assegnargli o modificare l'assegnazione di Titolare e Gestore relativo:

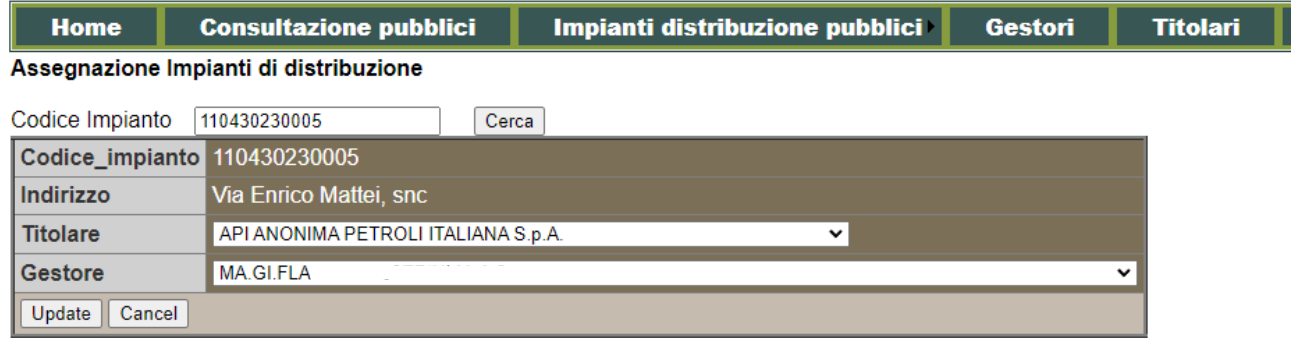

I menu a tendina Titolare e Gestore vengono popolati coi dati che si possono gestire nei menu "Gestori" e "Titolari" degli impianti pubblici (vedi prossimo paragrafo).

Modificare i dati e premere "Update" per confermare; "Cancel" per annullare.

#### <span id="page-23-0"></span>Gestori e Titolari

I menu "Gestori" e "Titolari" sono solo per gli impianti pubblici.

I titolari sono le catene di impianto, mentre i "Gestori" sono coloro che hanno in gestione l'impianto di quel gestore.

Andando su "Gestori" si trova l'elenco dei gestori, con tutti i pulsanti per gestire i dati in modifica (pulsante "Edit") e cancellazione (pulsante "Cancella").

È anche possibile aggiungere un nuovo Gestore, compilando la maschera sottostante a "Inserisci nuovo", e confermando l'inserimento col tasto "Insert".

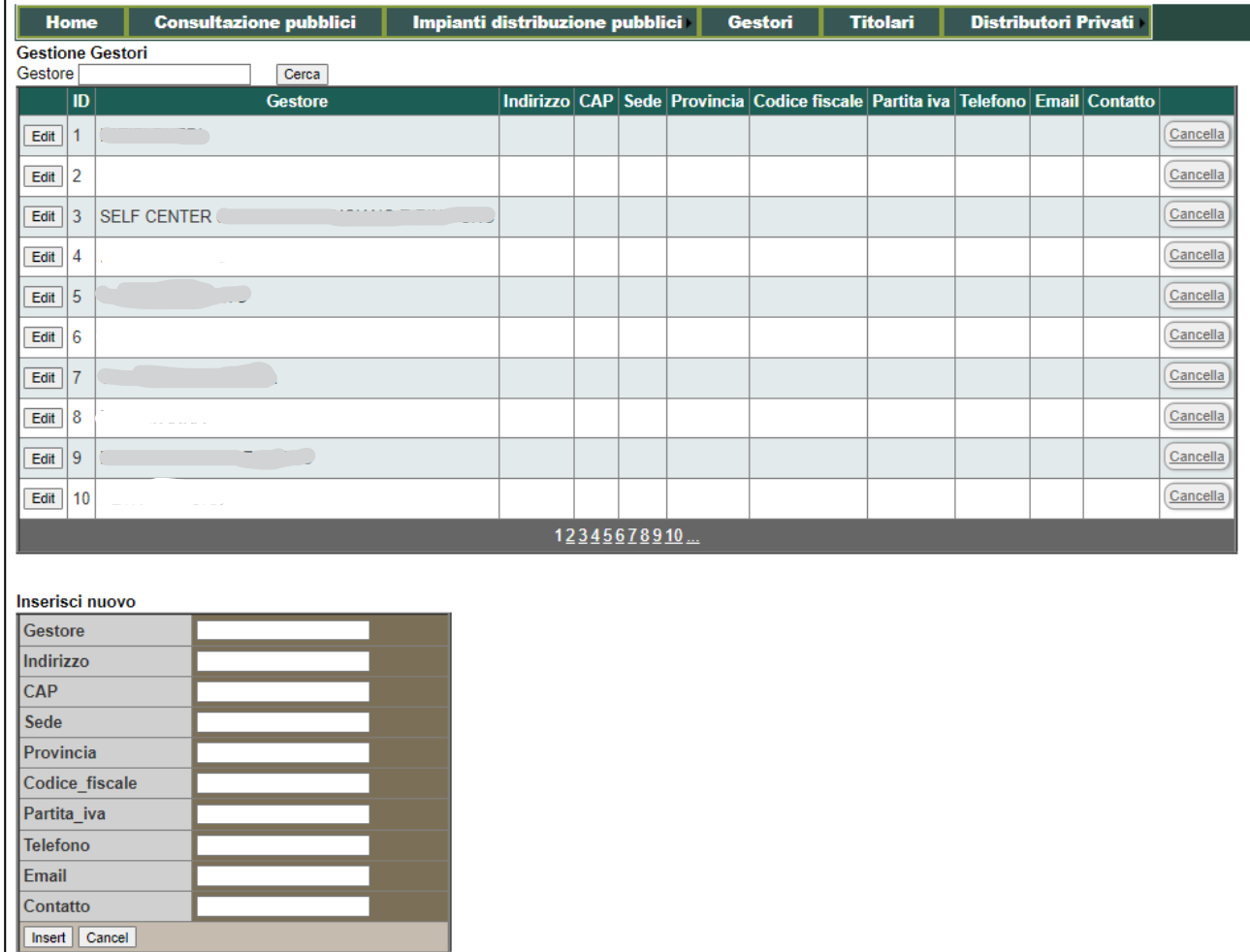

Per modificare o inserire i dati dei titolari, scegliere il menu "Titolari".

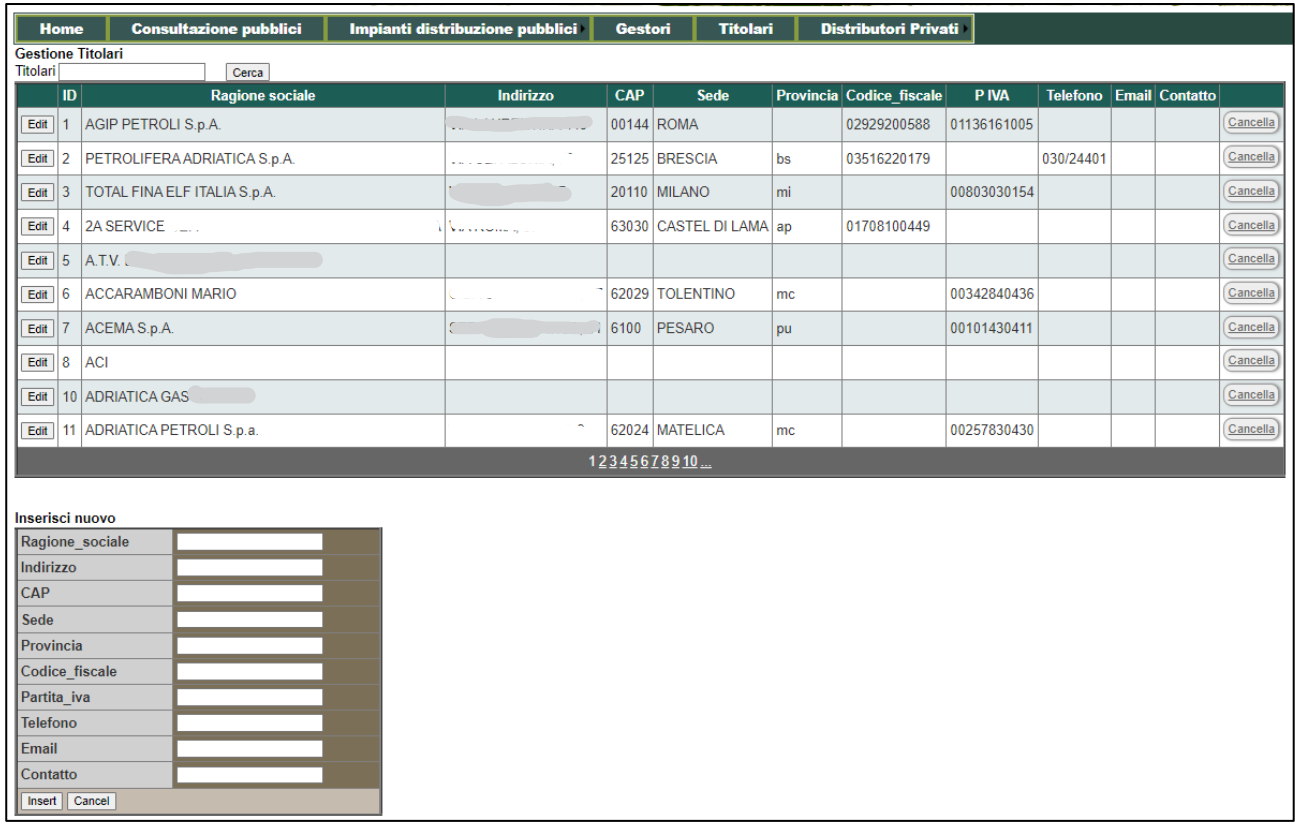

Anche qui la gestione è analoga ai "Gestori".

#### <span id="page-25-0"></span>Impianti di distribuzione privati

Per la gestione degli impianti privati, scegliere dal menu "Distributori privati" > "Gestione":

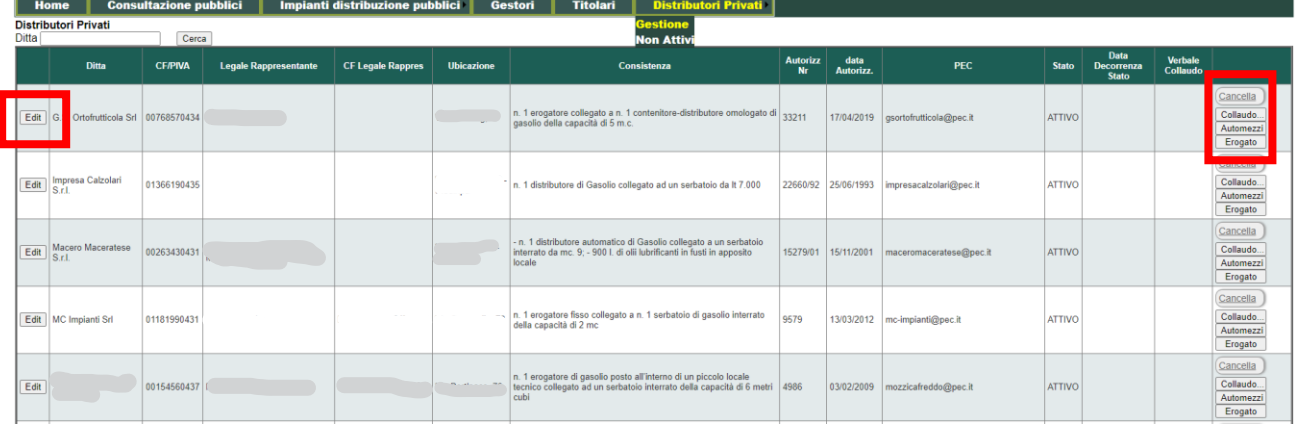

Le operazioni possibili sono:

- Modifica dei dati, premendo il pulsante "Edit";
- Eliminare la riga, premendo "Cancella";
- Inviare la richiesta di collaudo, premendo "Collaudo…" e compilando i dati nella maschera che viene proposta:

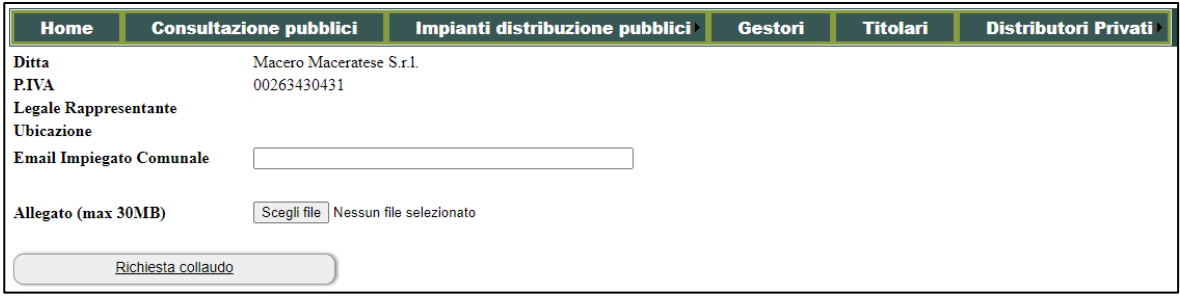

La gestione della richiesta è come descritto per il pulsante "Collaudo…" sul paragrafo "Impianti di distribuzione pubblici";

Gestione degli automezzi, premendo "Automezzi"

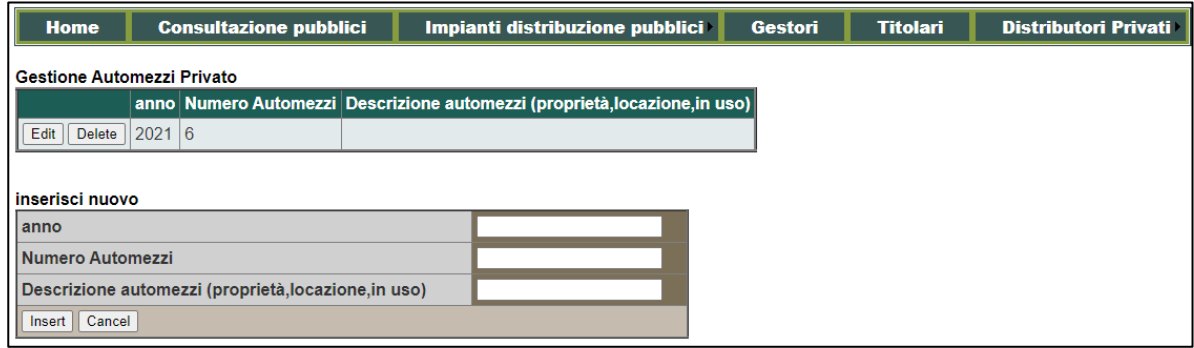

Nell'elenco sono presenti tutti gli automezzi di quel distributore privato. È possibile modificare o cancellare i dati inseriti. L'inserimento di nuovi automezzi avviene con la maschera sotto "Inserisci nuovo", dopo aver premuto il tasto "Insert";

Gestione erogato, premendo il tasto "Erogato":

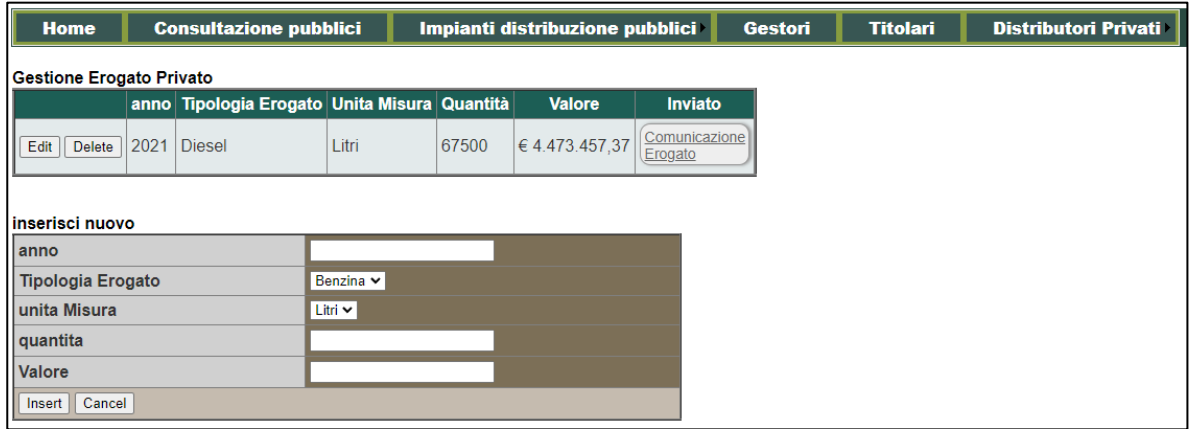

Troviamo in tabella tutti i dati annuali inseriti dal comune. Tali dati vanno trasmessi annualmente alla Regione. Per far questo, basta premere il pulsante "Comunicazione erogato", che genera in automatico un allegato coi dati inseriti e lo protocolla su Paleo, inviando poi alla Regione. Attenzione! Questa è una comunicazione che può essere fatta una volta soltanto, quindi si raccomanda di essere certi dei dati inviati. Per fare le modifiche, prima di inviare i dati alla Regione, basta usare il tasto "Edit".

Per inserire i nuovi dati annuali, compilare la maschera su "Inserisci nuovo" e premere "Insert".

Anche qui, analogamente ai distributori pubblici, è possibile visualizzare i distributori non attivi scegliendo il menu "Distributori privati" > "Non attivi":

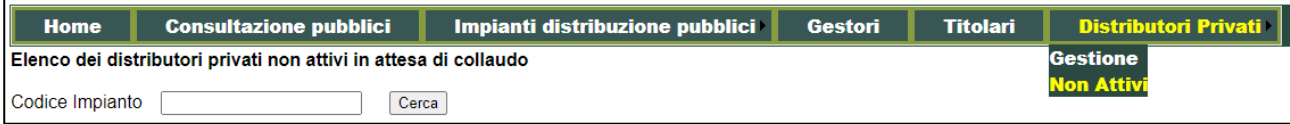

## <span id="page-27-0"></span>HOBBISTI E CREATIVI

Dal menu principale scegliere "Hobbisti e creativi":

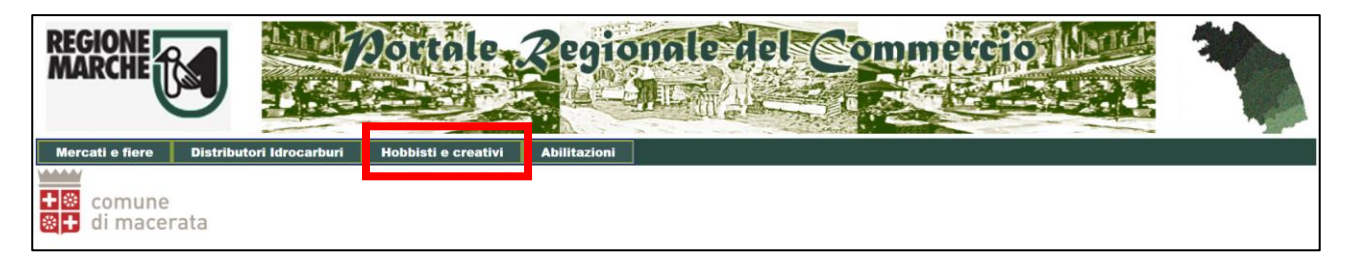

Si entra nella sezione, dove si possono gestire e visualizzare i dati relativi:

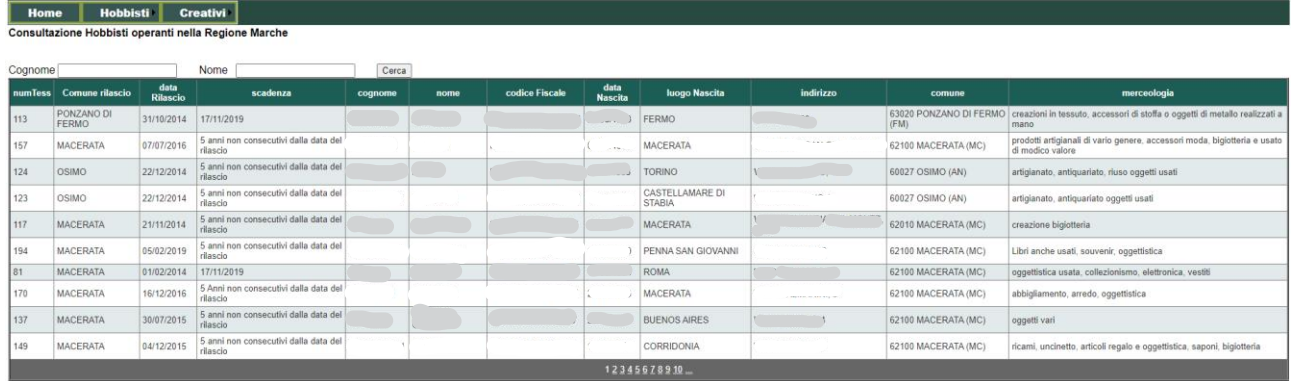

Sia **Hobbisti** che Creativi hanno come sottomenu Gestione o Dati regionali

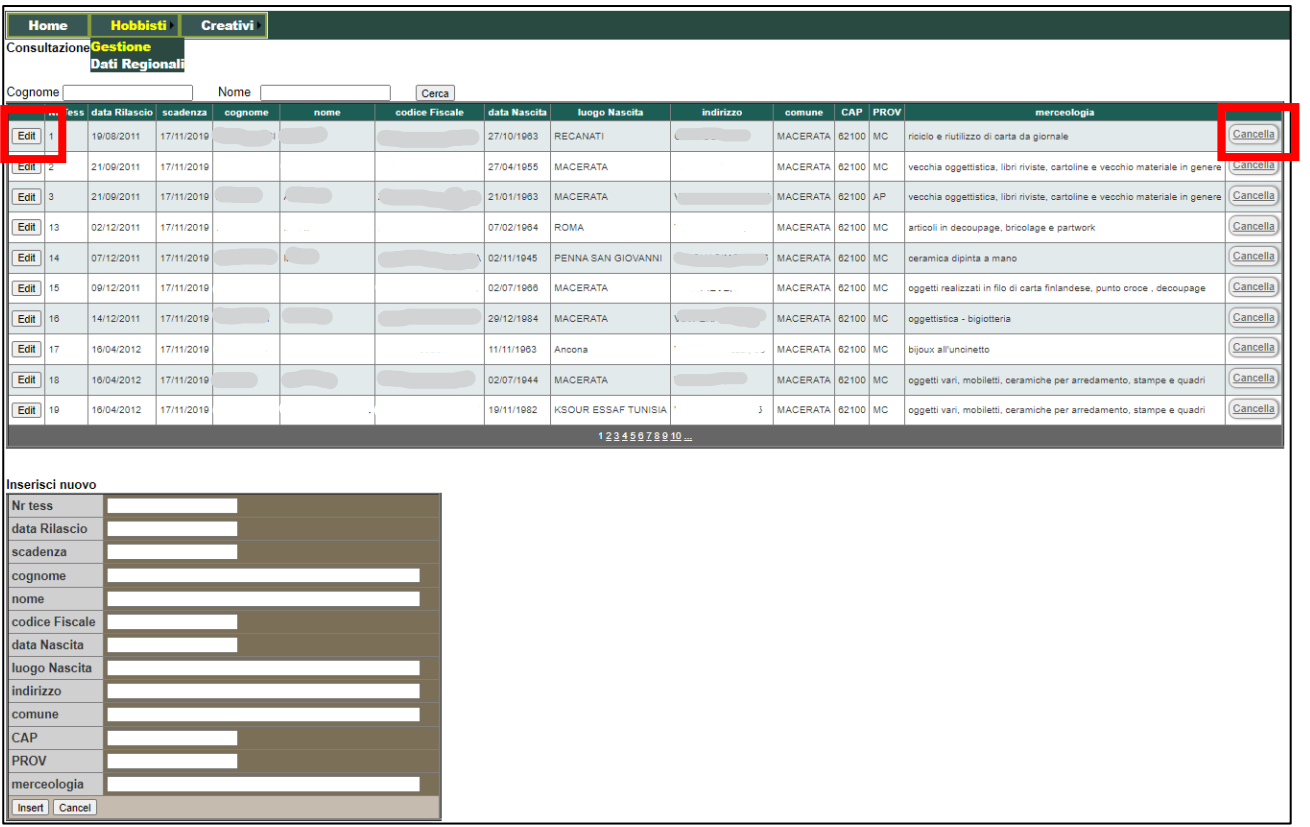

In gestione si possono modificare o inserire i dati del/per il proprio comune.

 Pulsante "Edit" per modificare i dati. Successivamente "Update" per confermare. Se si vuol annullare, premere "Cancel".

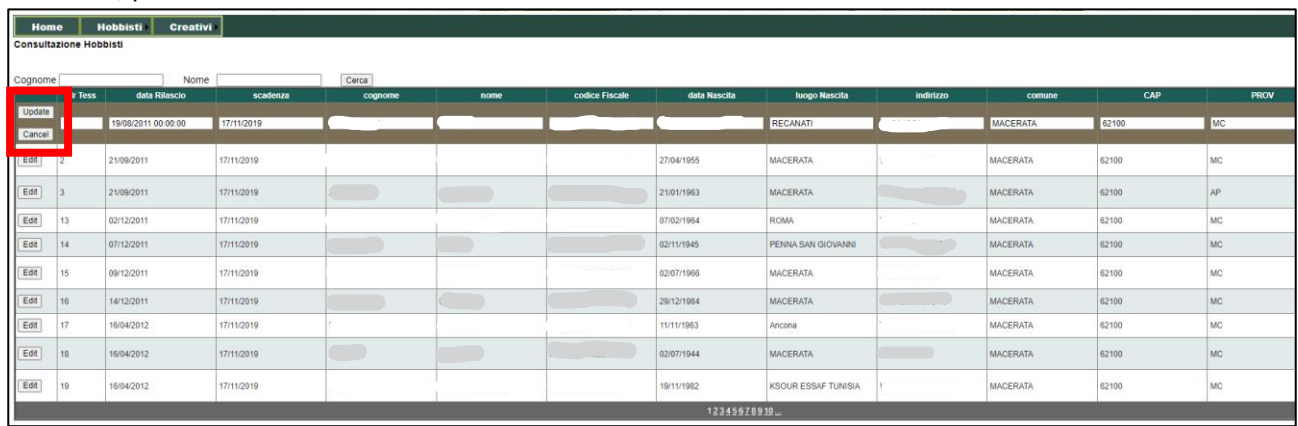

- Pulsante "Cancella" per cancellare la riga.
- Sezione "Inserisci nuovo" per inserirne uno nuovo. Pulsante "Insert" per confermare, "Cancel" per annullare.

In "Dati regionali" vengono invece visualizzati tutti i dati della Regione Marche.

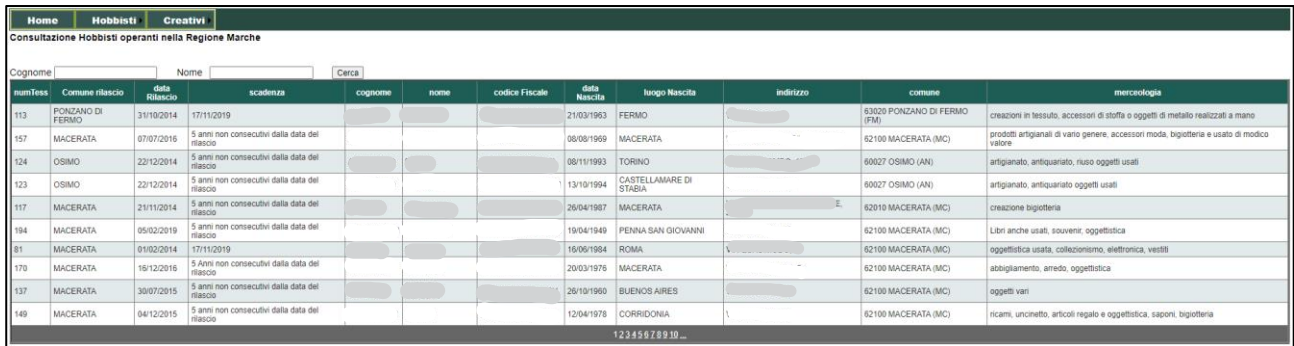

Analoghe funzionalità per il menu **Creativi**.

## <span id="page-29-0"></span>Commercio in sede fissa

Anche qui il menù prevede La possibilità di gestire e consultare la posizione.

Ogni commercio in sede fissa( come nei distributori pubblici) ha un titolare e un gestore.

I titolari e i gestori vengono caricati nell'apposita voce del menù e poi possono essere assegnata a una o più sedi fisse.

Naturalmente poi possono essere consultati tutti i dati regionali relativi ai titolari e gestori del commercio in sede fissa.

Per ogni sede fissa è possibile caricare una planimetria tramite l'apposito pulsante

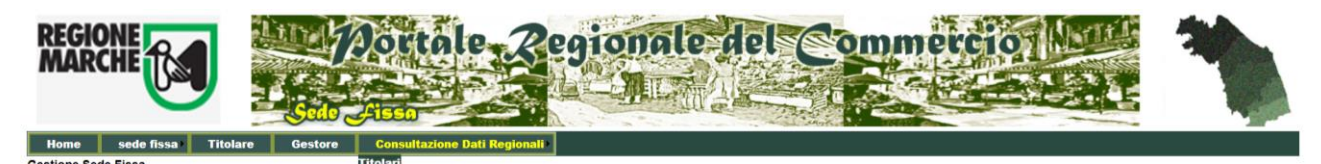

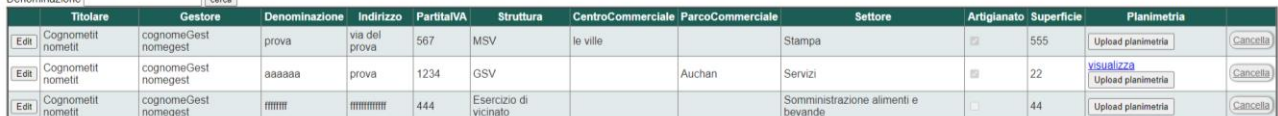

## <span id="page-30-0"></span>ABILITAZIONI

In questa sezione è possibile inserire nuovi utenti per gestire i dati comunali. Menu "Abilitazioni":

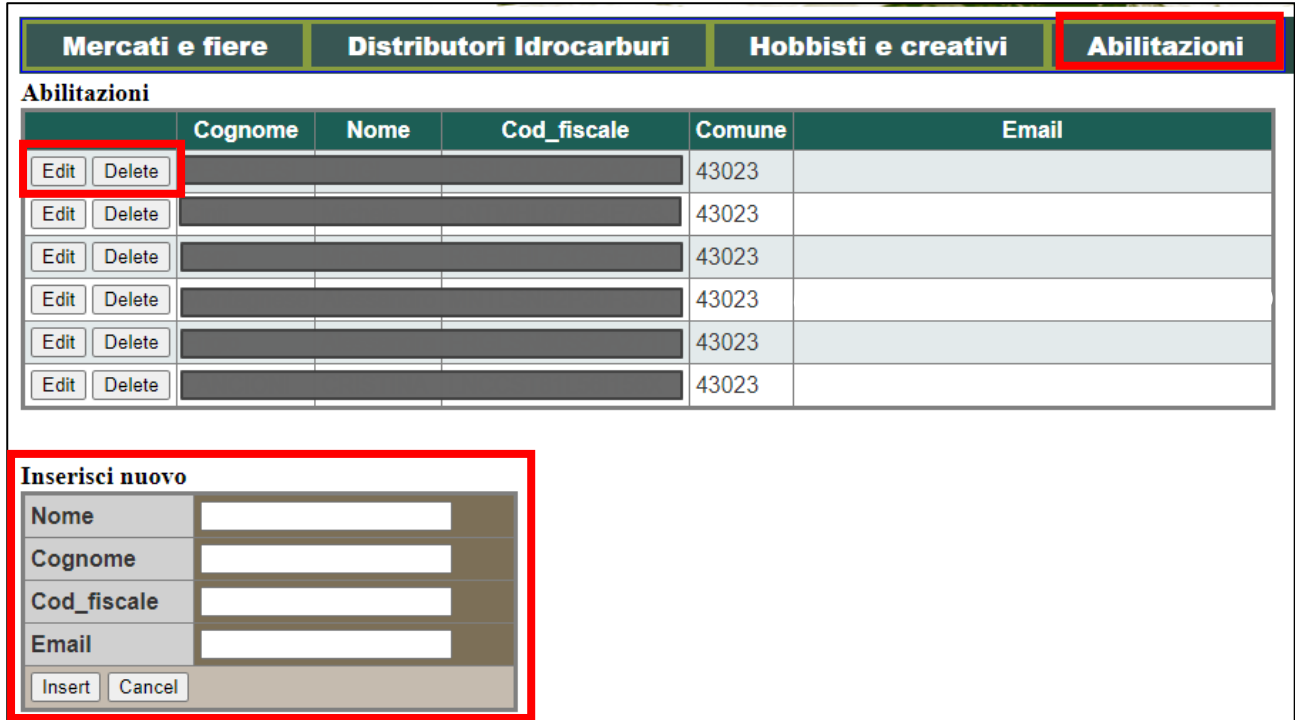

In questa schermata può accedere solo l'impiegato nominato amministratore dalla regione. Gli impiegati nominati dall'amministratore non possono accedere a questa finestra

È possibile:

- Modificare i dati utente, con il pulsante "Edit";
- Eliminare un utente, con il pulsante "Delete";
- Inserire un nuovo utente, usando la maschera sotto a "Inserisci nuovo" e premendo "Insert".

## <span id="page-30-1"></span>**LOGOUT**

Non c'è un tasto di Logout. Si può chiudere il browser oppure attendere la scadenza della sessione.

## <span id="page-30-2"></span>Feedback

Osservazioni o integrazioni alla presente guida:

- Luigi Pesaresi luigi.pesaresi@regione.marche.it
- Cristina Lancioni [cristina.lancioni@regione.marche.it](file:///C:/Users/luigi_pesaresi/Desktop/cristina.lancioni@regione.marche.it)